# **Käyttöohje Dell E2318H Dell E2318HN Dell E2318HX Dell E2318HR**

Säädösmalli: E2318Hf / E2318HNf

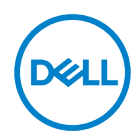

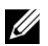

- HUOMAUTUS: HUOMAUTUS ilmaisee tärkeitä tietoja, joiden avulla voit käyttää tietokonetta paremmin.
- $\triangle$ VAROITAN: VAROITAN voi vahingoittaa laitteistoa tai tietojen menetystä, jos ohjeita ei noudateta.
- $\wedge$ VAROITUS: VAROITUS tarkoittaa omaisuuden, ruumiinvamman tai kuoleman vaaraa.

© 2017-2020 Dell Inc. Kaikki oikeudet pidätetään.

Tämän asiakirjan tietoja voidaan muuttaa ilman erillistä ilmoitusta. Näiden materiaalien jäljentäminen missä tahansa muodossa ilman Dell Inc:n kirjallista lupaa on ehdottomasti kielletty.

Tässä tekstissä käytetyt tunnisteet: Dell™ ja logo ovat Dell Inc. Microsoft<sup>®</sup>, Windows <sup>®</sup>, ja Windows Käynnistä-painikkeen logo tavaramerkkejä tai rekisteröityjä tavaramerkkejä Microsoft Corporationille Yhdysvalloissa ja/tai muissa maissa.

Muita tavaramerkkejä ja kauppanimiä voidaan käyttää tässä asiakirjassa viittaamaan yhteisöihin, jotka vakuuttavat tuotteidensa tavaramerkkejä ja nimiä. Dell Inc. kiistää omistusoikeuden muihin kuin omiin tavaramerkkeihinsä ja kauppanimiinsä.

2020 - 12 Rev. A04

# <span id="page-2-0"></span>**Sisältöä**

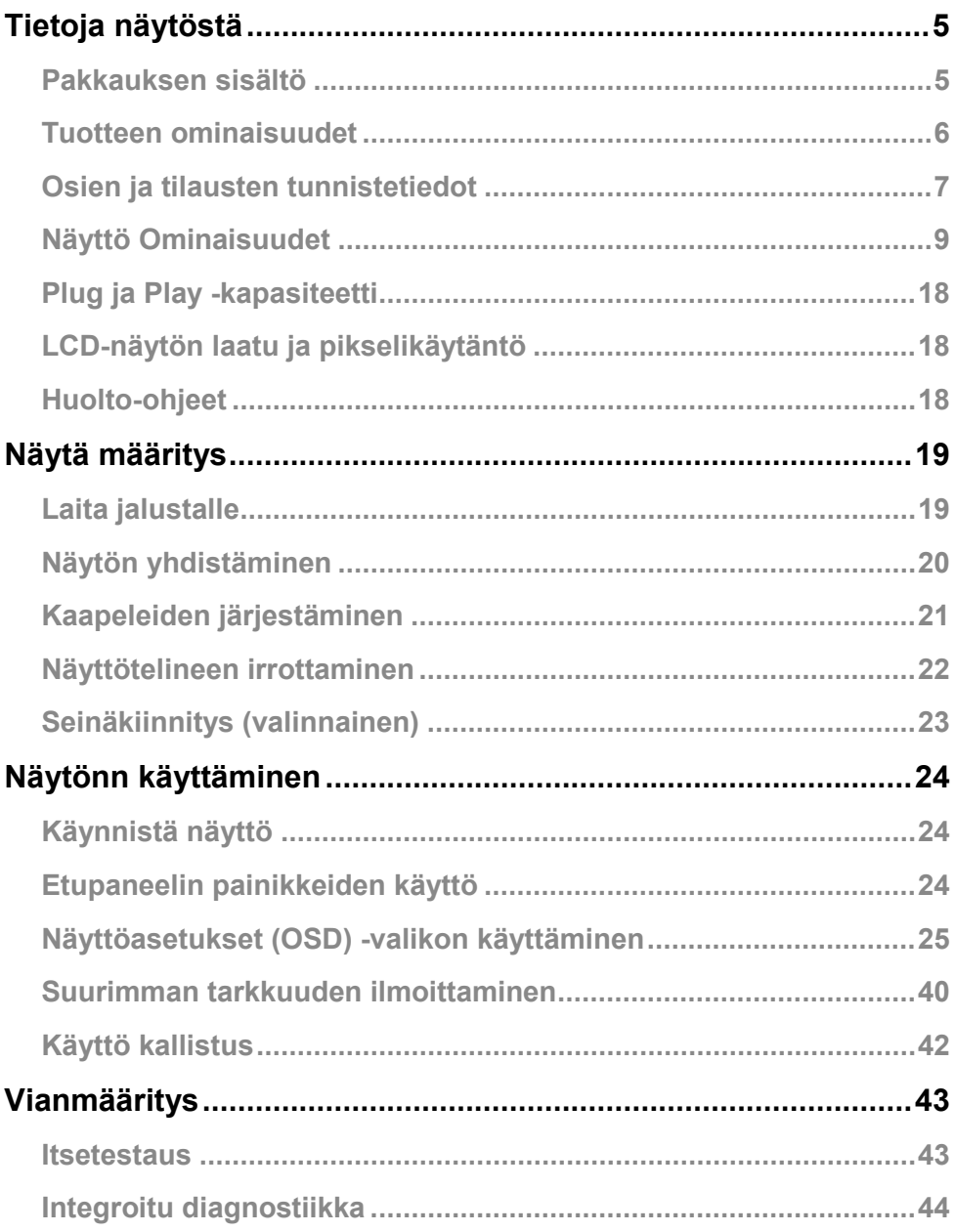

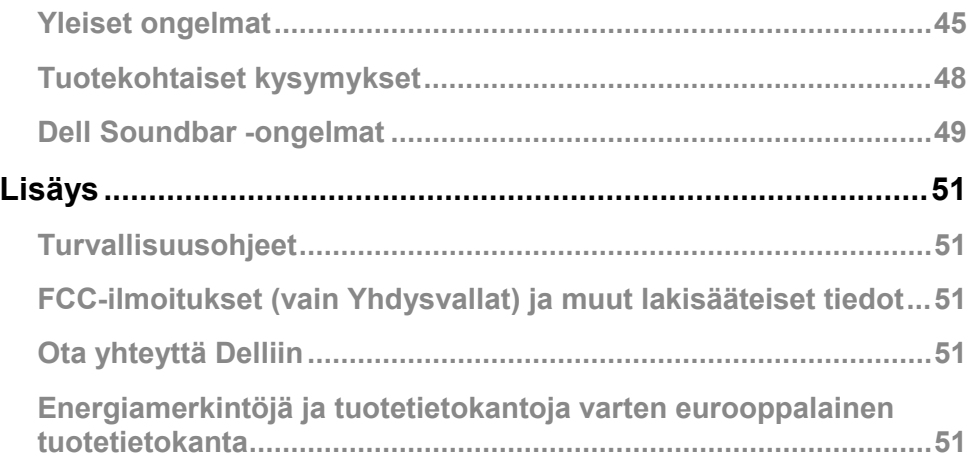

# <span id="page-4-0"></span>**Tietoja näytöstä**

# <span id="page-4-1"></span>**Pakkauksen sisältö**

Näytön mukana toimitetaan kaikki alla luetellut kohteet. Varmista, että olet vastaanottanut kaikki komponentit ja **[Ota yhteyttä Delliin](#page-50-3)** jos jotain puuttuu.

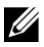

**HUOMAUTUS:** Jotkin nimikkeet ovat valinnaisia, eikä niitä voi toimittaa näytön mukana. Jotkin ominaisuudet tai tietoväline eivät ehkä ole käytettävissä joissakin maissa.

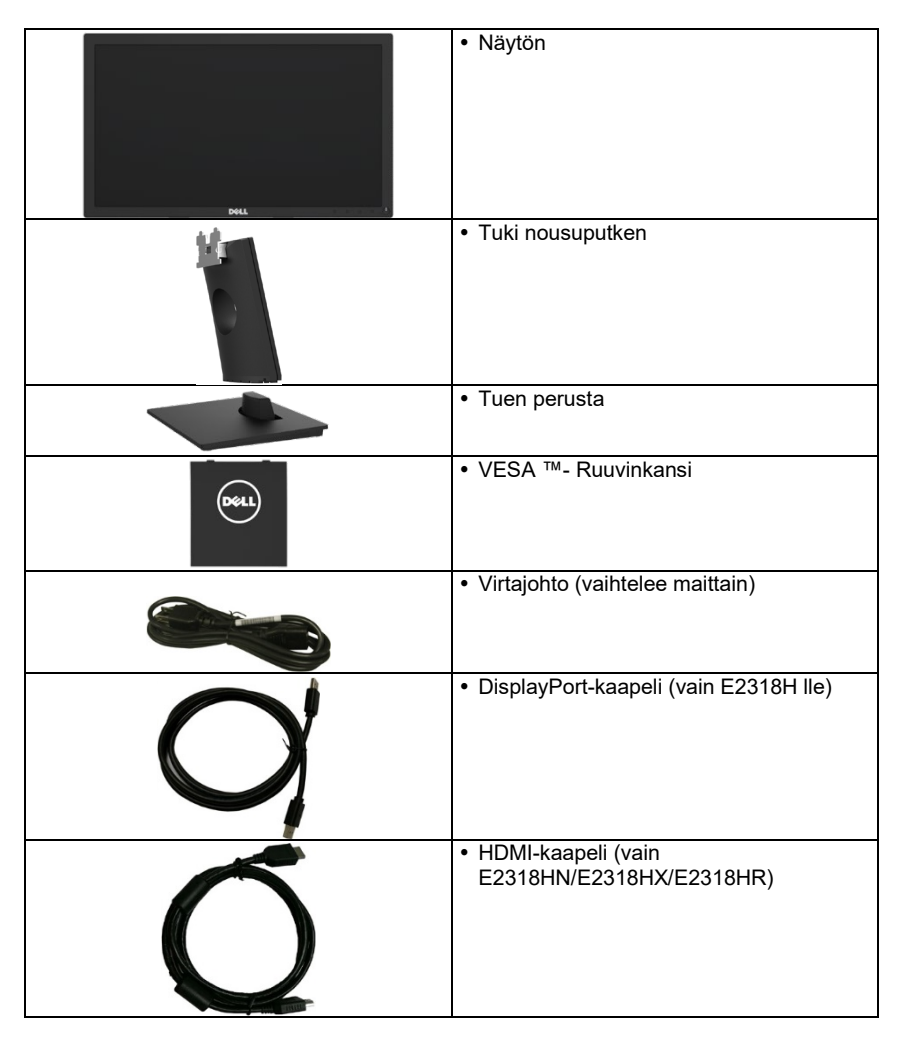

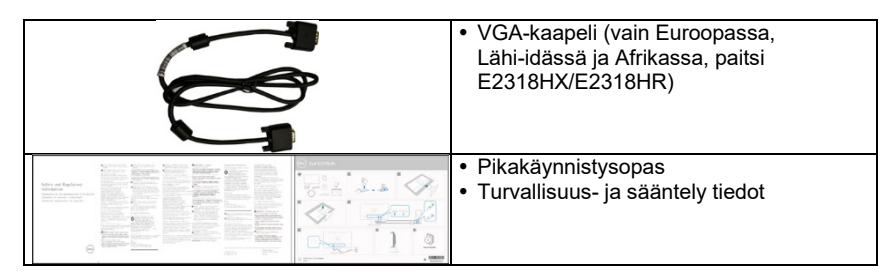

## <span id="page-5-0"></span>**Tuotteen ominaisuudet**

Dell E2318H / E2318HN / E2318HX / E2318HR litteässä paneelimonitorissa on aktiivinen matriisi, ohutkalvotransistori, nestekiteet ja LED-taustavalo.

Näytön ominaisuudet ovat:

- **E2318H / E2318HN / E2318HX / E2318HR**: 58,42 cm (23,0 tuumaa) näkyvä vinokuvakoko, 1920 x 1080 tarkkuus ja koko näytön tuki pienille tarkkuuden.
- Kallistuksen säätökapasiteetti.
- Irrotettava pidike ja VESA (Video Electronics Standards Association) 100 mm asennusreiät joustavia asennusratkaisuja varten.
- Plug ja Play -kapasiteetti, jos järjestelmä tukee sitä.
- Helpottaa näytön asentamista ja optimointia Näyttöasetukset (OSD) -näytössä.
- ENERGY STAR -sertifioitu.
- Turvalukon sijainti.
- Omaisuudenhoito Kapasiteetti.
- EPEAT rekisteröity, jos sovellettavissa. EPEAT-rekisteröinti vaihtelee maittain. Katso [https://www.epeat.net](https://www.epeat.net/) maarekisterin tila.
- CECP (Kiinan osalta).
- RoHS yhteensopiva.
- TCO-sertifioidut näytöt.
- Mittarin energia ilmaisee näytön kuluttama energiataso reaaliajassa.
- Optimoi visuaalinen mukavuus välkkyvällä näytöllä.
- Näyttöön sinisen valon päästöjen mahdolliset pitkäaikaiset vaikutukset voivat aiheuttaa silmävaurioita, kuten silmien väsymistä tai digitaalista silmien väsymistä. ComfortView-ominaisuus on suunniteltu vähentämään näytön lähettämän sinisen valon määrää silmien mukavuuden optimoimiseksi.

# <span id="page-6-0"></span>**Osien ja tilausten tunnistetiedot**

Katsottu edestä

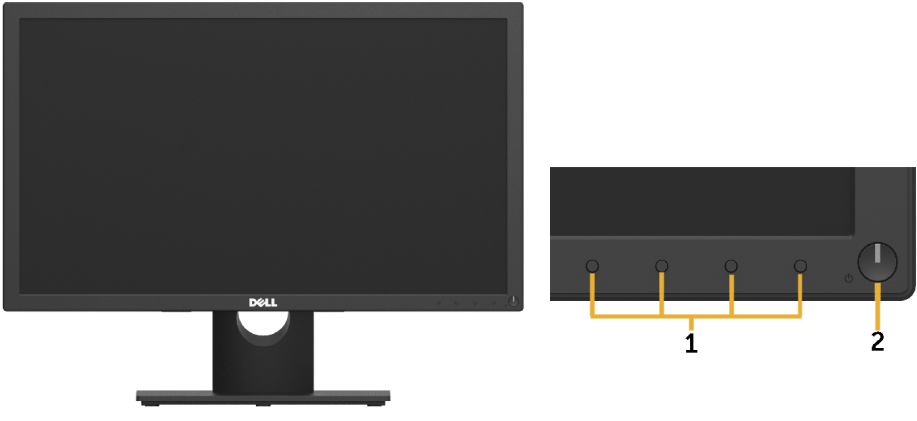

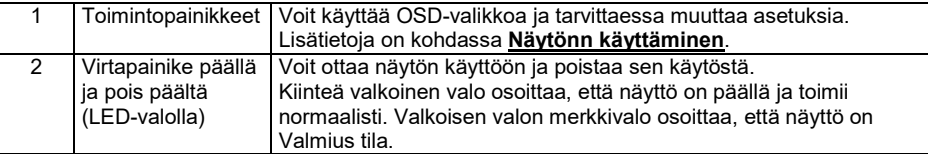

#### **Taustanäkymä**

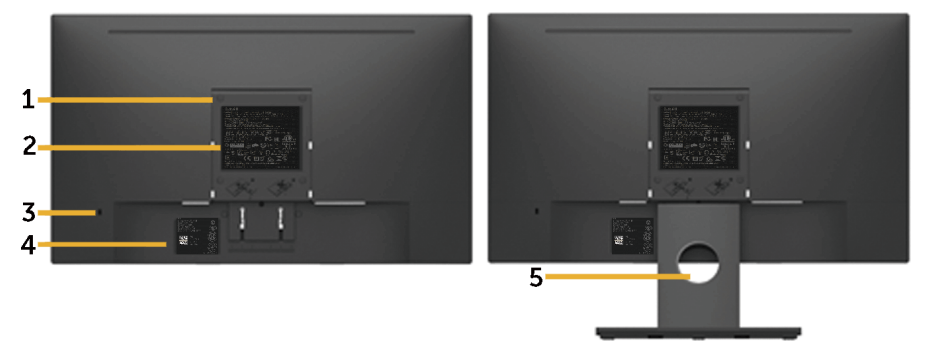

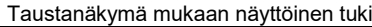

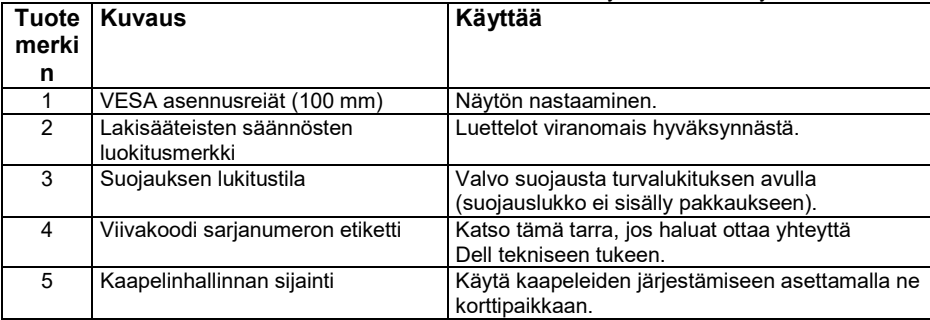

#### **Sivulta katsottuna**

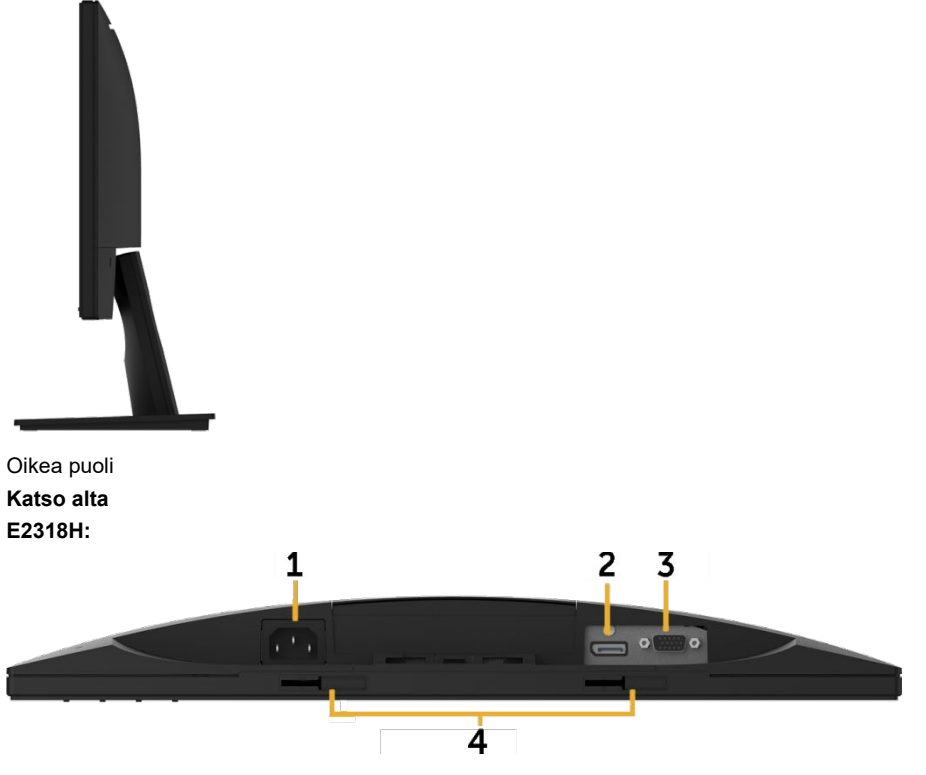

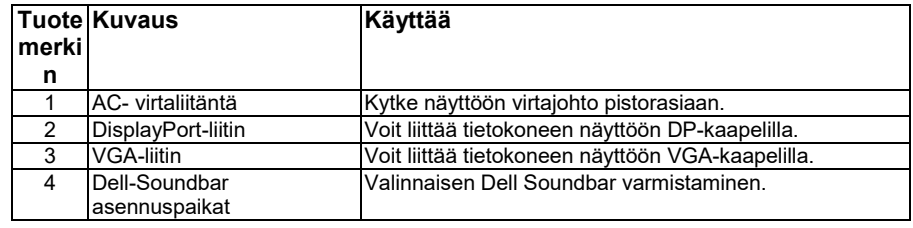

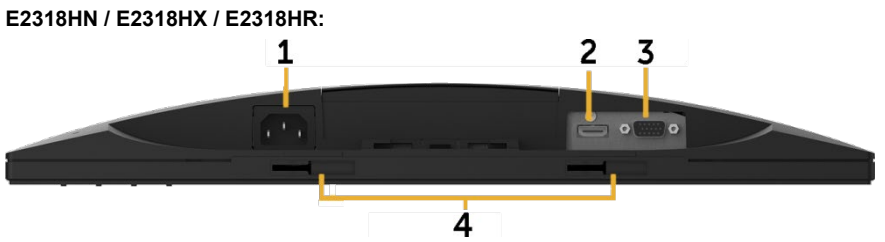

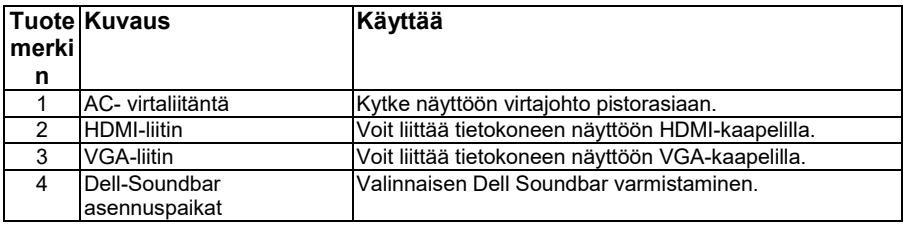

# <span id="page-8-0"></span>**Näyttö Ominaisuudet**

### **Litteän paneelin näytön tekniset tiedot**

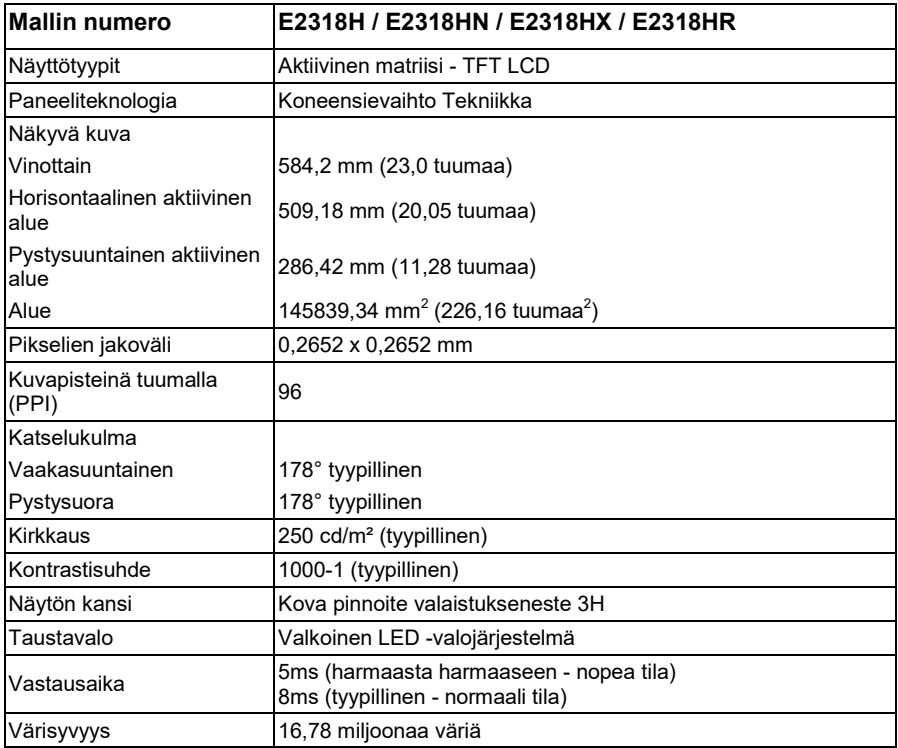

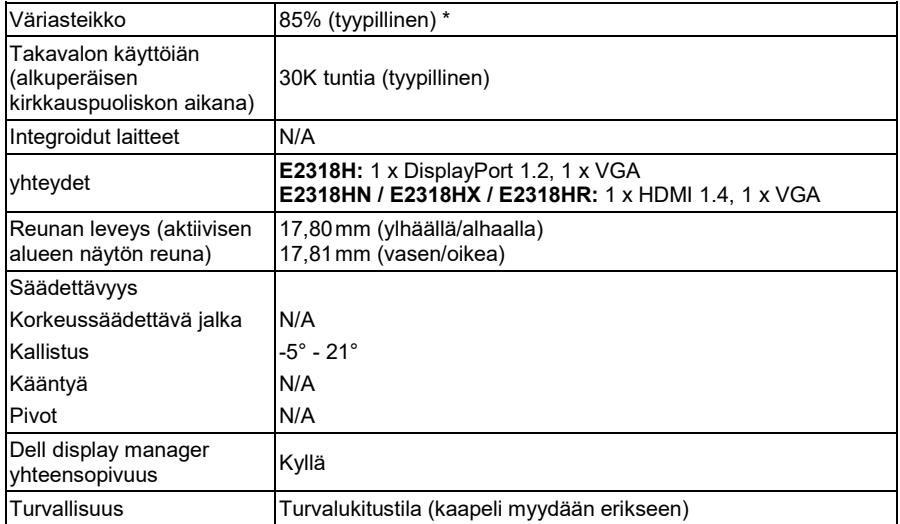

\* Värialue E2318H / E2318HN / E2318HX / E2318HR (tyypillinen) perustuu testistandardeihin CIE1976 (85 %)ja CIE1931 (72 %)

### **Tarkkuus tekniset tiedot**

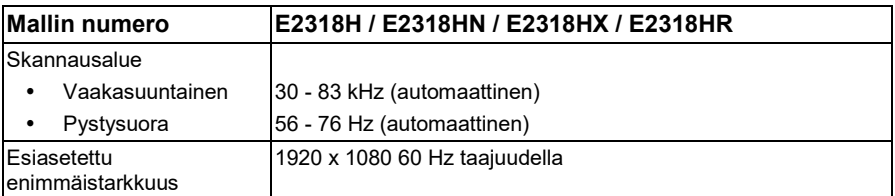

#### **Tuetut videotilat**

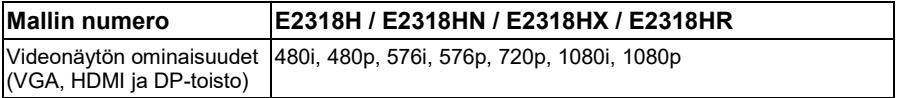

### **Esiasetettu näkymätila**

Seuraavassa taulukossa on luettelo ennalta oletustilaan, joissa Dell takaa kuvan koon ja keskittämisen:

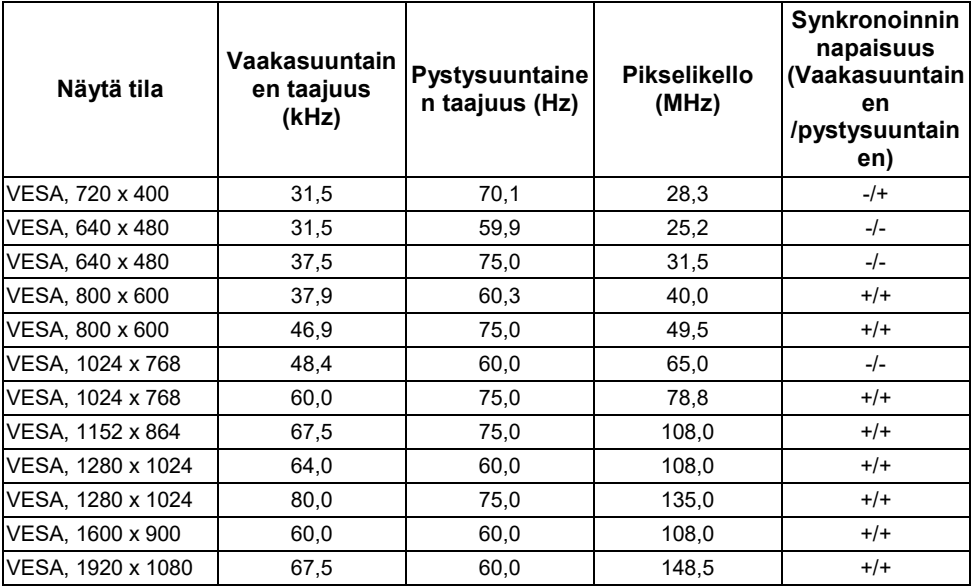

#### **Sähköiset toiminnot**

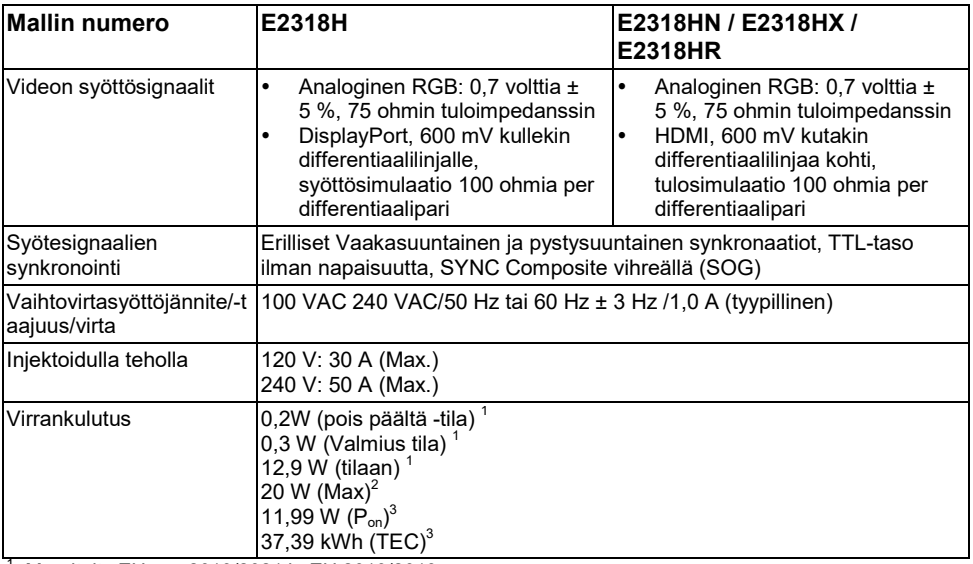

1 Määritelty EU:ssa 2019/2021 ja EU 2019/2013.<br><sup>2</sup> Maksimi kirkkaus ja kontrastin säätö.<br><sup>3</sup> P<sub>aalla</sub>: Virrankulutus Energy Star 8.0 -versiossa määritelty tila.

TEC: Energian kokonaiskulutus kilowattituhoissa Energy Star 8.0:n mukaisesti.

Tämä asiakirja on tarkoitettu vain tiedoksi, ja se kuvastaa laboratorion tuloksia. Tuotteen voi toimia eri tavalla riippuen ohjelmistosta, komponentteja ja laitteita olet tilannut ja sinun ei tarvitse päivittää näitä tietoja.

Siksi asiakkaan ei pitäisi käyttää näitä tietoja tehdessään päätöksiä Sähköisten tai muiden suvaitsevaisuutta. Ei suoraa tai epäsuoraa takuuta siitä, niiden oikeellisuudesta tai täydellisyydestä.

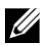

#### **HUOMAUTUS: Tämä näyttö on Energy Star -sertifioitu.**

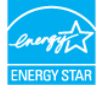

Tämä tuote täyttää ENERGY STAR kriteerit tehdasasetukset, jotka voidaan palauttaa "Tehdasasetusten palautus" toiminto OSD valikon. Muuttaminen oletusasetukset tai aktivoimalla muita toimintoja voi lisätä virrankulutusta, joka voi ylittää mainitun rajan ENERGY STAR.

### **Fysikaaliset ominaisuudet**

Seuraavassa taulukossa esitetään fysikaaliset ominaisuudet näytön:

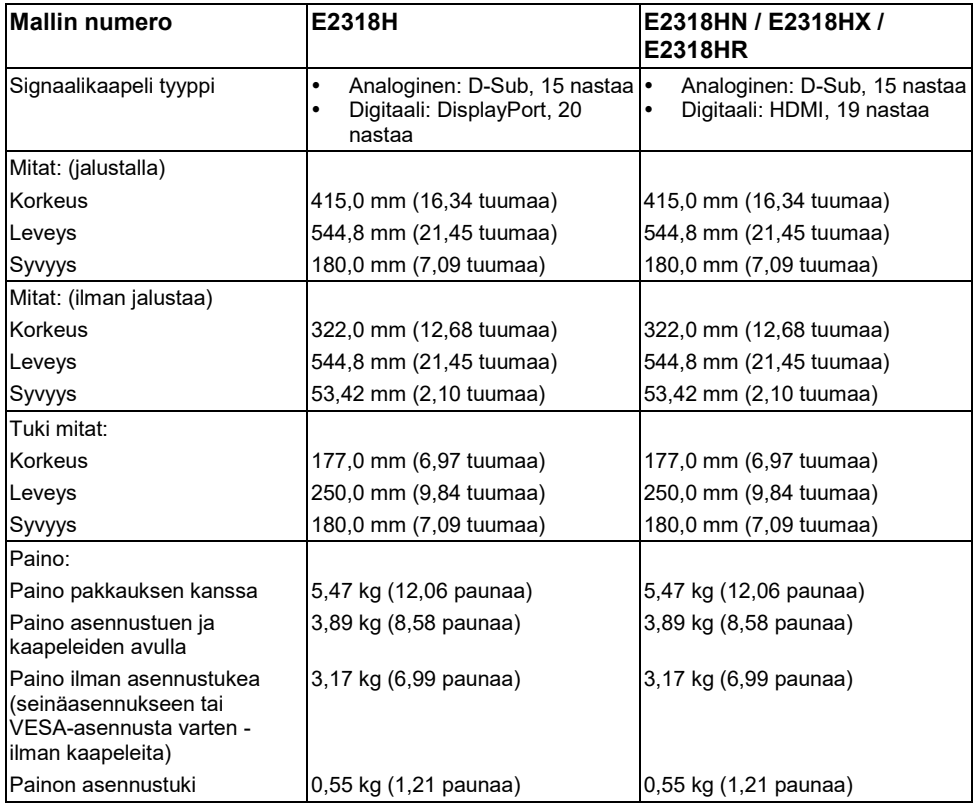

### **Ympäristöominaisuudet**

Seuraavassa taulukossa näkyvät näytön ympäristöolosuhteet:

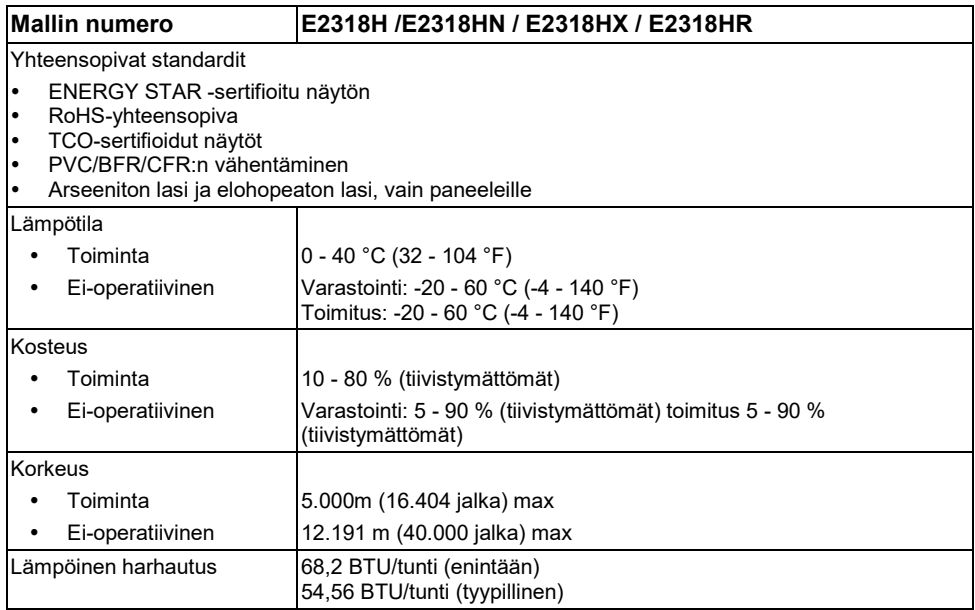

### **Pin Tehtävä**

#### **VGA-liitin**

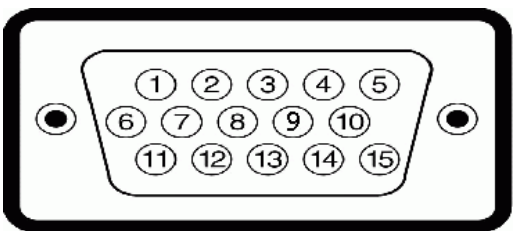

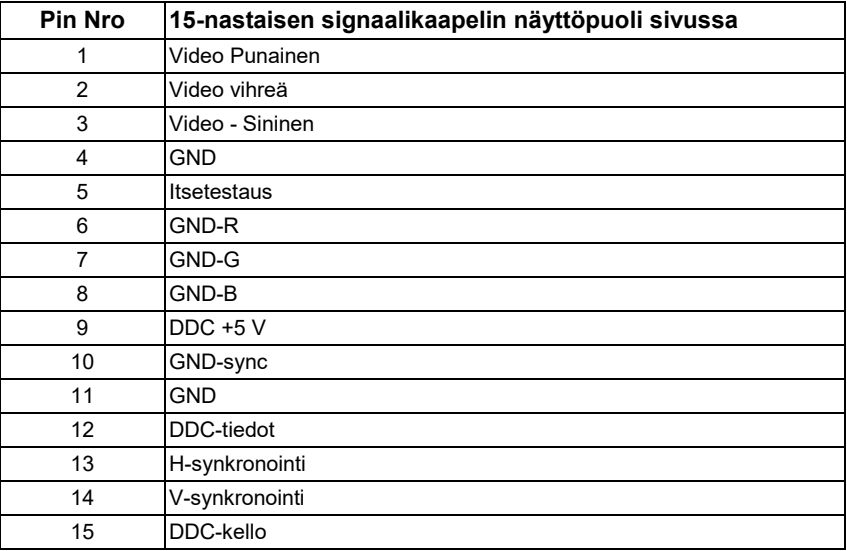

#### **DisplayPort-liitin (E2318H)**

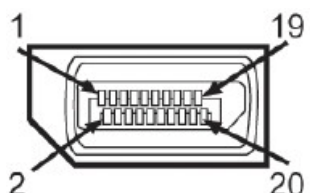

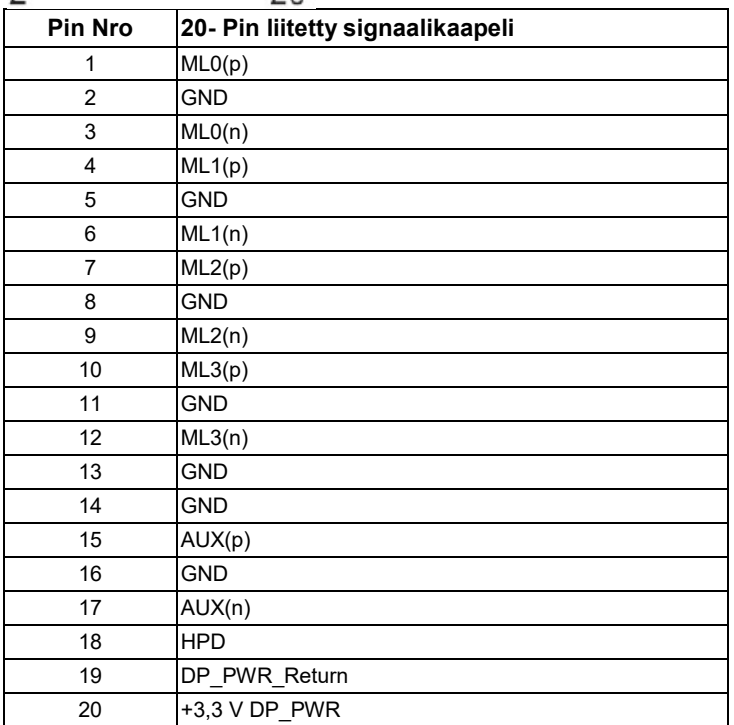

#### **HDMI liitin (E2318HN / E2318HX / E2318HR)**

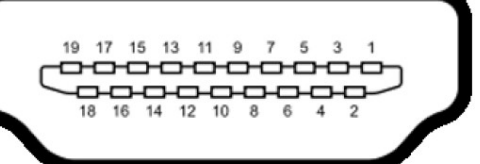

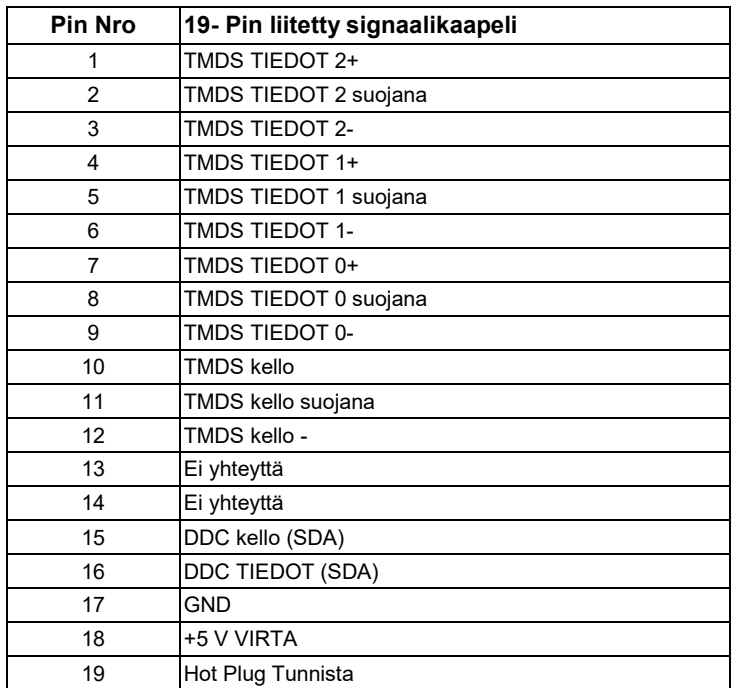

# <span id="page-17-0"></span>**Plug ja Play -kapasiteetti**

Voit asentaa näytön yhteensopivaan Plug ja Play -järjestelmään. Näyttö antaa tietokoneelle automaattisesti EDID (Enhanced Screen Identification Data) -tiedot DDC (D Data Channel Protocol) -protokollan avulla, jotta tietokone voi määrittää itsensä ja optimoida näyttöasetukset. Useimmat näyttöasennukset ovat automaattisia Voit valita tarvittaessa erilaisia vaihtoehtoja.

# <span id="page-17-1"></span>**LCD-näytön laatu ja pikselikäytäntö**

LCD-näytön valmistuksen aikana ei ole epätavallista, että yksi tai useampi pikseli siirtyy tasoitustilaan muuttumattomassa tilassa. Näkyvä tulos on kiinteä pikseli, joka näkyy hyvin pienenä tummana tai hieman valkaistuna pisteenä. Kun pikseli pysyy pysyvästi päällä, sitä kutsutaan "valopilkkuksi". Kun pikseli pysyy mustana, sitä kutsutaan "mustaksi pisteksi".

Lähes kaikissa tapauksissa näitä kiinteitä pikseleitä on vaikea nähdä, eivätkä ne poikkea näytön laadusta tai helppokäyttöisyyksistä. Näyttö, jossa on 1-5 kiinteää pikseliä, katsotaan normaaliksi ja kilpailukykyisissä standardeissa. Lisätietoja on Dell tukisivustossa osoitteessahttp: [http://www.dell.com/support/monitors.](http://www.dell.com/support/monitors)

# <span id="page-17-2"></span>**Huolto-ohjeet**

### **Pidä hyvää huolta näytöstäsi**

**VAROITAN: Lue ja noudata turvallisuusohjeet ennen näytön puhdistamista.**

#### **VAROITUS: Irrota virtajohto pistorasiasta ennen näytön puhdistaminen.**

Noudata näitä parhaita käytäntöjä, kun pakkaat, puhdistat tai käsittelet näyttöä:

- Puhdista antistaattinen näyttö puhdistamalla pehmeä ja puhdas liina vedellä. Puhdistukseen käytetään mahdollisuuksien mukaan erityistä ainetta tai antistaattiseen pinnoitteiden liuokseen sopivaa liuosta. Älä käytä bentseeniä, erittäin hyvin, ammoniakkia, hankaavia puhdistusaineita tai paineilmaa.
- Puhdista muovi kostealla kangasvalolla ja lämpimällä liinalla. Vältä pesuaineiden käyttöä, sillä jotkut pesuaineet jättävät maitomaista kalvoa muoviin.
- Jos huomaat valkoista jauhetta, kun purat näyttöä, pyyhi se liinalla. Tämä valkoinen jauhe esiintyy näytön toimituksen alla.
- Hallitse näyttöä huolellisesti, koska tummanpunainen näyttö voi naarmuttaa ja jättää merkkejä, jotka eivät ole kirkkaamman värisiä.
- Jos haluat säilyttää parhaan kuvanlaadun näytössä, käytä näytönsäästäjää, joka muuttuu dynaamisesti, ja poista näyttö käytöstä, kun et käytä sitä.

# <span id="page-18-0"></span>**Näytä määritys**

## <span id="page-18-1"></span>**Laita jalustalle**

U

**HUOMAUTUS:** Tuki erotetaan toisistaan, kun näyttö toimitetaan tehtaalta.

**1.** Jalustanpidikkeen kokoaminen jalustan alustaan

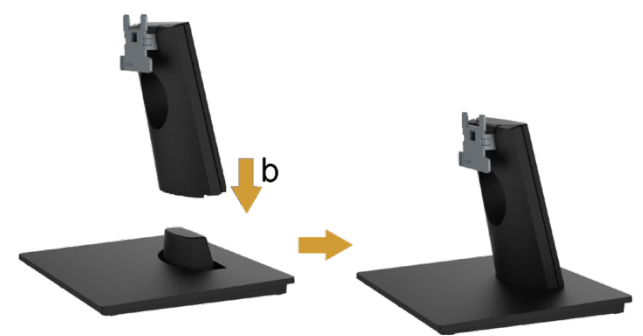

- **a.** Aseta näytön jalustan pohja vakaalle pöydälle.
- **b.** Vedä näyttöä oikeaan suuntaan reunaan, kunnes se lukittuu sisään.
- **2.** Aseta jalustakokoonpano näytölle:

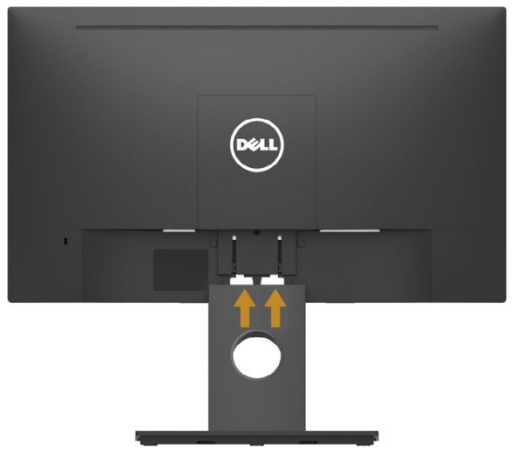

- **a.** Näyttö asetetaan pehmeälle liinalle tai tyynylle lähelle pöydän reunaa.
- **b.** Säädä jalustan kiinnityskiinnikkeet näytön kiinnitysrautaiden mukaan.
- **c.** Aseta kiinnike näyttöä vasten, kunnes se lukittuu paikalleen.

# <span id="page-19-0"></span>**Näytön yhdistäminen**

#### $\bigwedge$ **VAROITUS: Ennen kuin aloitat tämän osan toimet, noudat[a Turvallisuusohjeet.](#page-50-1)**

Voit liittää näytön tietokoneeseen.

- **1.** Sammuta tietokone ja irrota virtajohto pistorasiasta.
- **2.** Liitä musta VGA-, DisplayPort- tai HDMI-kaapeli tietokoneen takana olevaan videoporttiin.

### **VGA-kaapeliliitäntä**

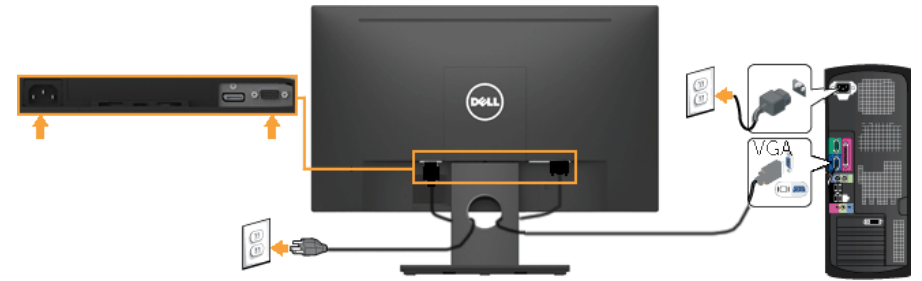

#### **DP-kaapelin liittäminen (E2318H)**

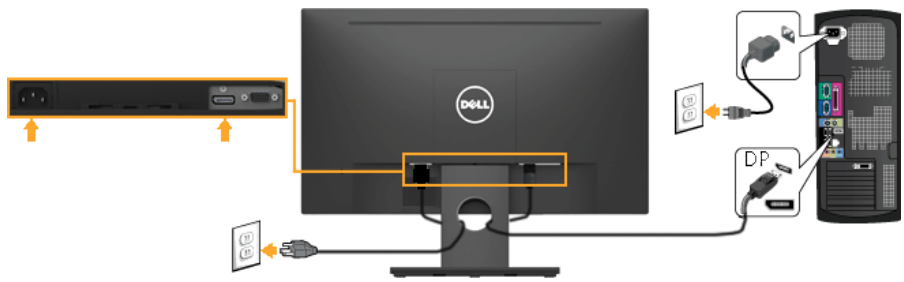

#### **HDMI-kaapelin liittäminen (E2318HN/E2318HX/E2318HR)**

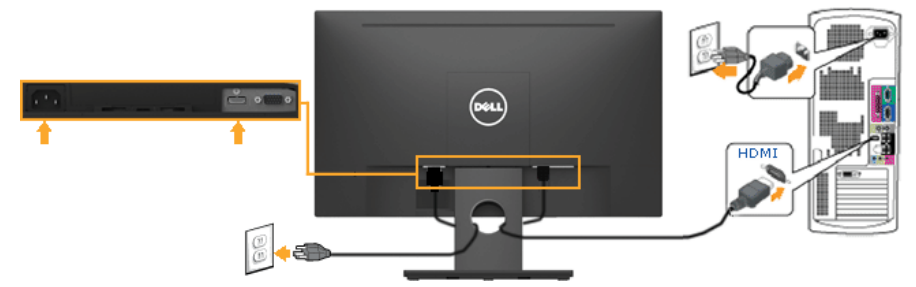

U **HUOMAUTUS:** Kuvaa käytetään havainnollistamiseen. Tietokoneen ulkoasu voi vaihdella.

### <span id="page-20-0"></span>**Kaapeleiden järjestäminen**

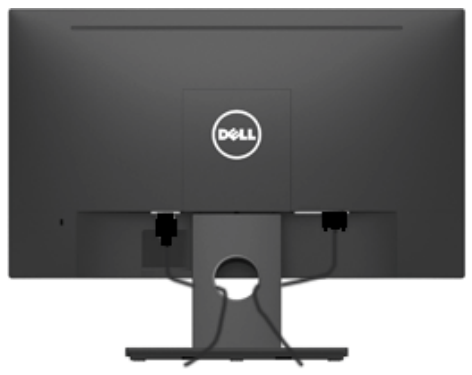

Kun olet liittänut kaikki kaapelit näyttöön ja tietokoneeseen (katso **[Näytön yhdistäminen](#page-19-0)** kaapelikiinnikkeelle), järjestä kaikki yllä olevat kaapelit*.*

### <span id="page-21-0"></span>**Näyttötelineen irrottaminen**

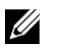

**HUOMAUTUS:** Tämä koskee jalustalla monitoria. Kun ostat muuta tukea, katso poisto-ohjeet tuki asennus oppaasta.

**1.** Irrota VESA-kansi.

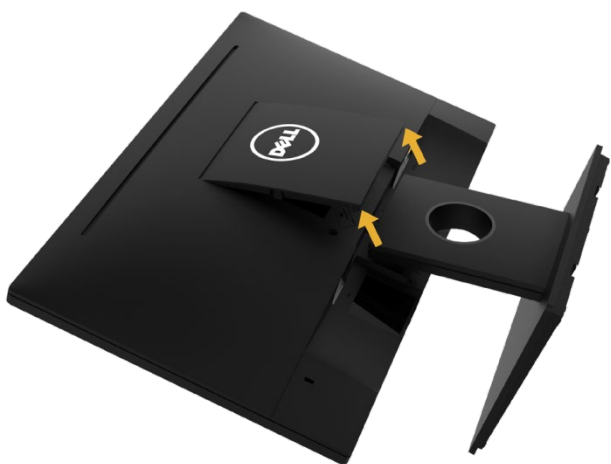

- **a.** Aseta juliste pehmeälle liinalle tai tyynylle.
- **b.** Nosta molemmilta puolilta samanaikaisesti ja irrota VESA-kansi näytöstä.
- **2.** Poista näytön kiinnike näytöstä.

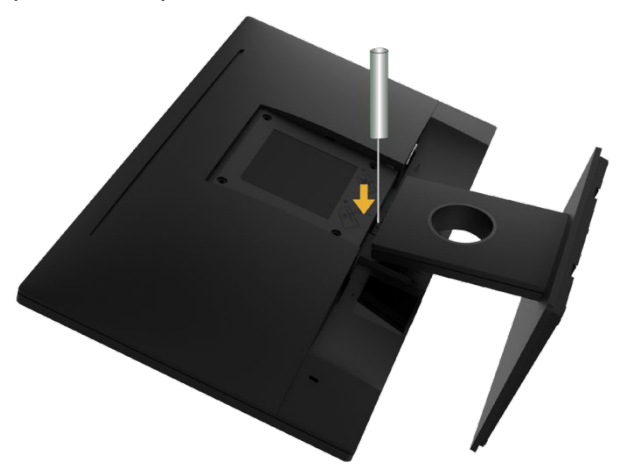

- **a.** Työnnä lukko pitkään ruuvimeisselillä reikään, joka on aivan kiinnikkeen yläpuolella.
- **b.** Kun lukko on kytketty, irrota näytön pohja.

### <span id="page-22-0"></span>**Seinäkiinnitys (valinnainen)**

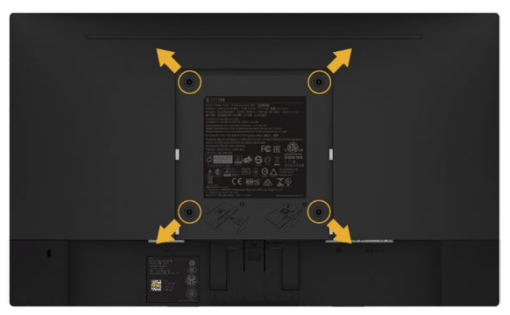

(Ruuvin koko: M4 x 10 mm). Katso VESA-yhteensopivan basi-kiinnityssarjan ohjeet.

- **1.** Aseta levy pehmeälle liinalle tai tyynylle vakaalle, tasaiselle pöydälle.
- **2.** Irrota jalusta.
- **3.** Irrota muovikannen kiinnittävät neljä ruuvia ruuvimeisselillä.
- **4.** Kiinnitä asennussarjakiinnike seinäasennukseen LCD-näytölle.
- **5.** Asenna LCD-näyttö seinälle peruskiinnityssarjan mukana annettujen ohjeiden mukaisesti.
- **HUOMAUTUS:** Käytä vain UL-seinätuen kanssa, jonka kapasiteetti tukee vähintään 3,17 kg:n painoa/kuormaa.

# <span id="page-23-0"></span>**Näytönn käyttäminen**

# <span id="page-23-1"></span>**Käynnistä näyttö**

Käynnistä painamalla **O**painiketta.

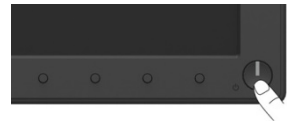

## <span id="page-23-2"></span>**Etupaneelin painikkeiden käyttö**

Valitse kuva-asetuksia **[-näppäimillä](#page-6-0)** näytön etuosassa.

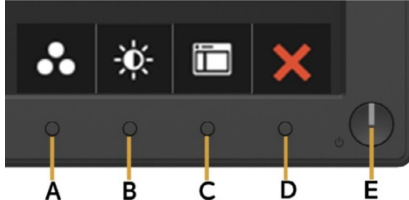

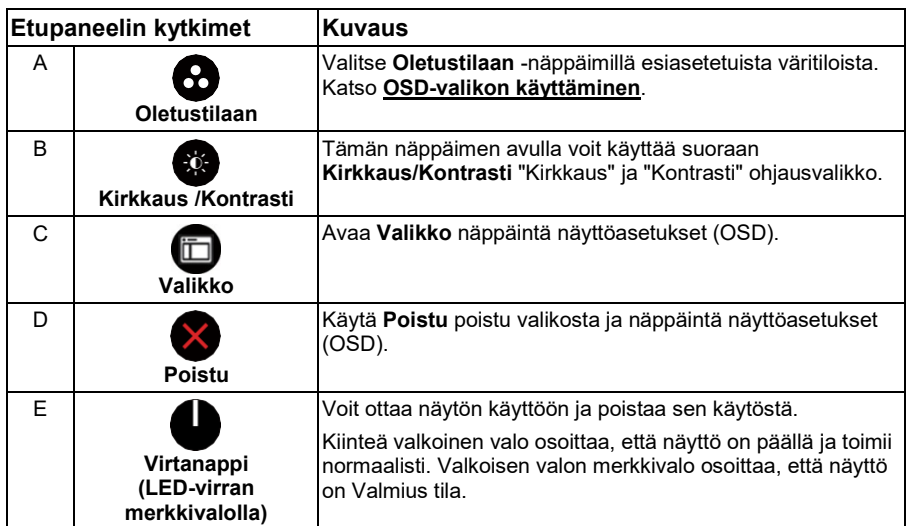

#### **Etupaneelin kytkimet**

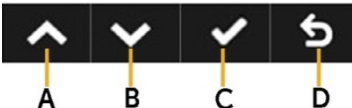

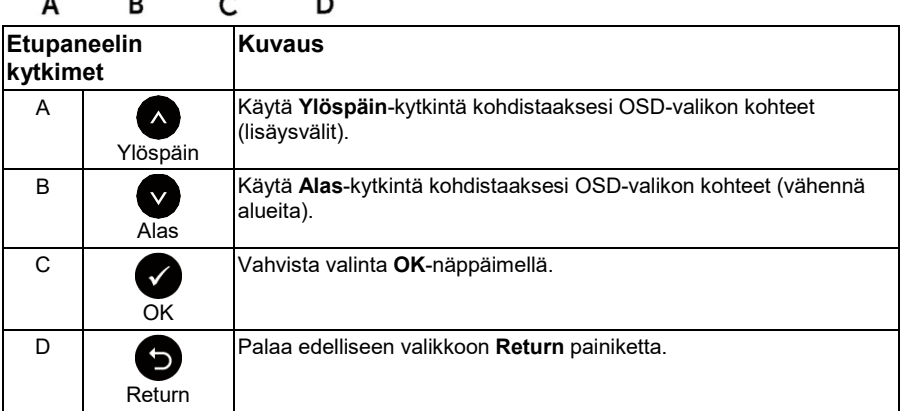

# <span id="page-24-0"></span>**Näyttöasetukset (OSD) -valikon käyttäminen**

#### **Siirry valikkojärjestelmään**

**HUOMAUTUS:** Jos muutat asetuksia ja siirryt sitten toiseen valikkoon tai poistut OSD-valikosta, näyttö tallentaa muutokset automaattisesti. Muutokset tallennetaan myös, jos muutat asetuksia ja odotat sitten OSD-valikon katoamista.

**1.** Avaa  $\bigcirc$ -painiketta avataksesi OSD-valikon ja saadaksesi päävalikon näytölle.

U

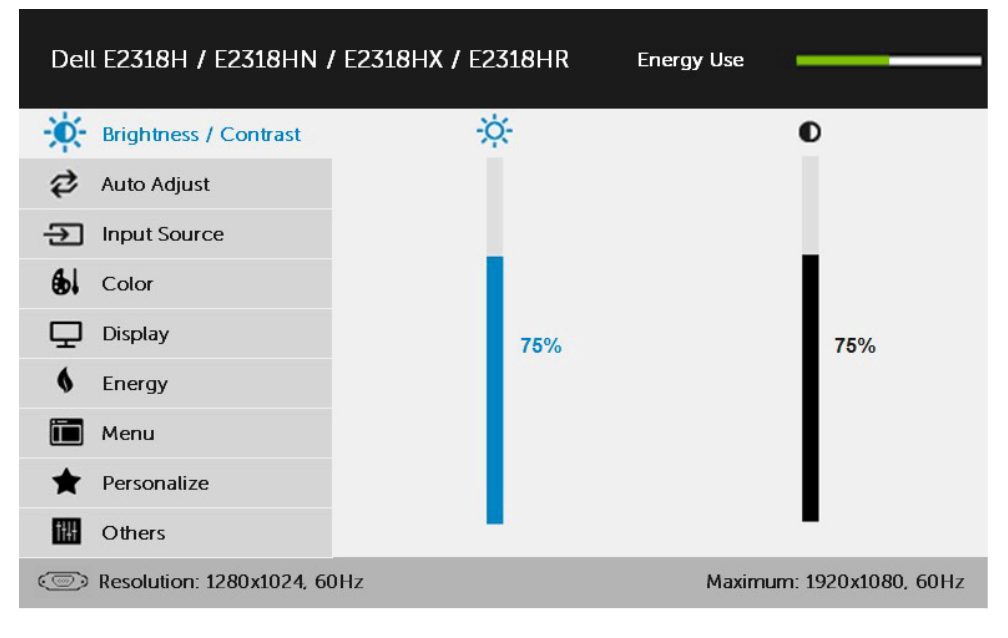

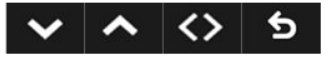

**HUOMAUTUS:** Automaattinen asetus on käytettävissä vain, kun käytät (VGA) Analoginen liitin -yhdistintä.

- **2.** Voit siirtyä valikkovaihtoehdoista toiseen painamalla  $\bullet$  ja  $\bullet$ -painikkeita. Kun siirryt kuvakkeesta toiseen, asetuksen nimi näkyy korostettuna.
- **3.** Valitse korostettu kohde  $\bullet$ -näppäintä painamalla uutta näppäintä.
- 4. Valitse haluamasi painamalla <sup>0</sup>- ja <sup>0</sup>-painikkeita haluttu parametri.
- **5.** Siirry vierityspalkkiin painamalla  $\bullet$ -näppäintä ja selaa muutoksia valikkoilmaisimien mukaan  $\bullet$ - tai  $\bullet$ -painikkeilla.
- **6.** Valitse  $\bullet$ , ios haluat palata edelliseen valikkoon hyväksymättä nykyisiä asetuksia, tai  $\bullet$  hyväksväksesi ja palataksesi edelliseen valikkoon.

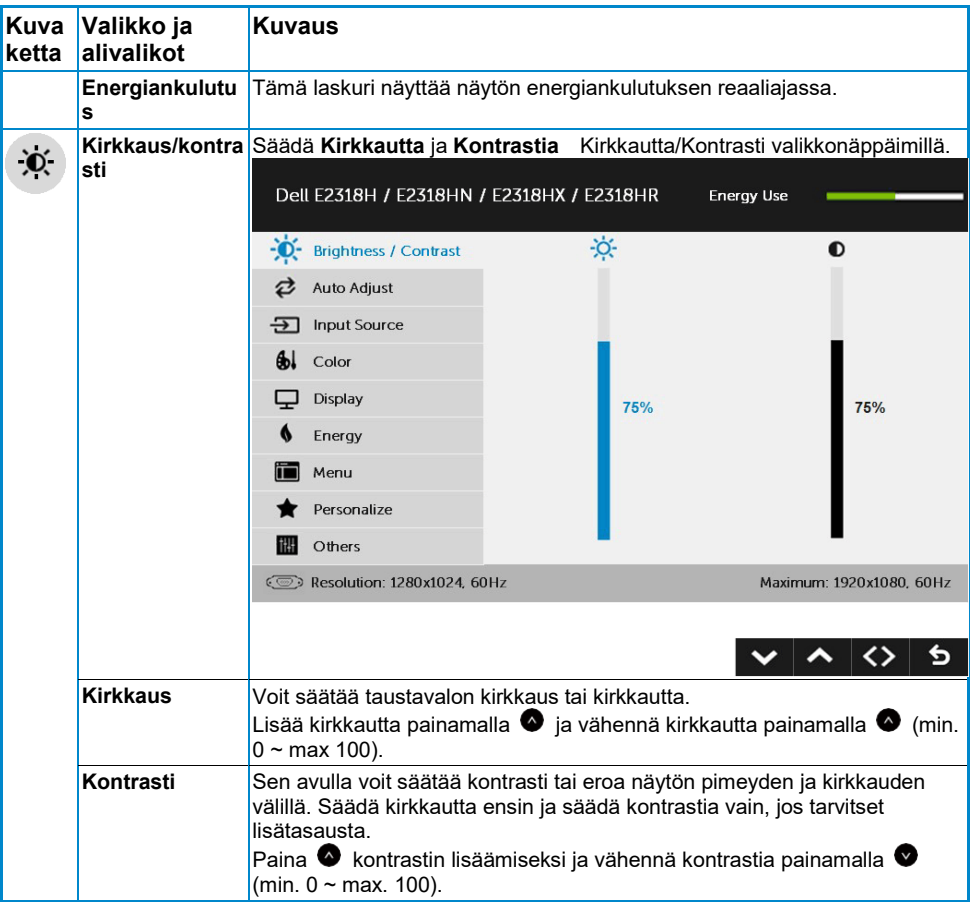

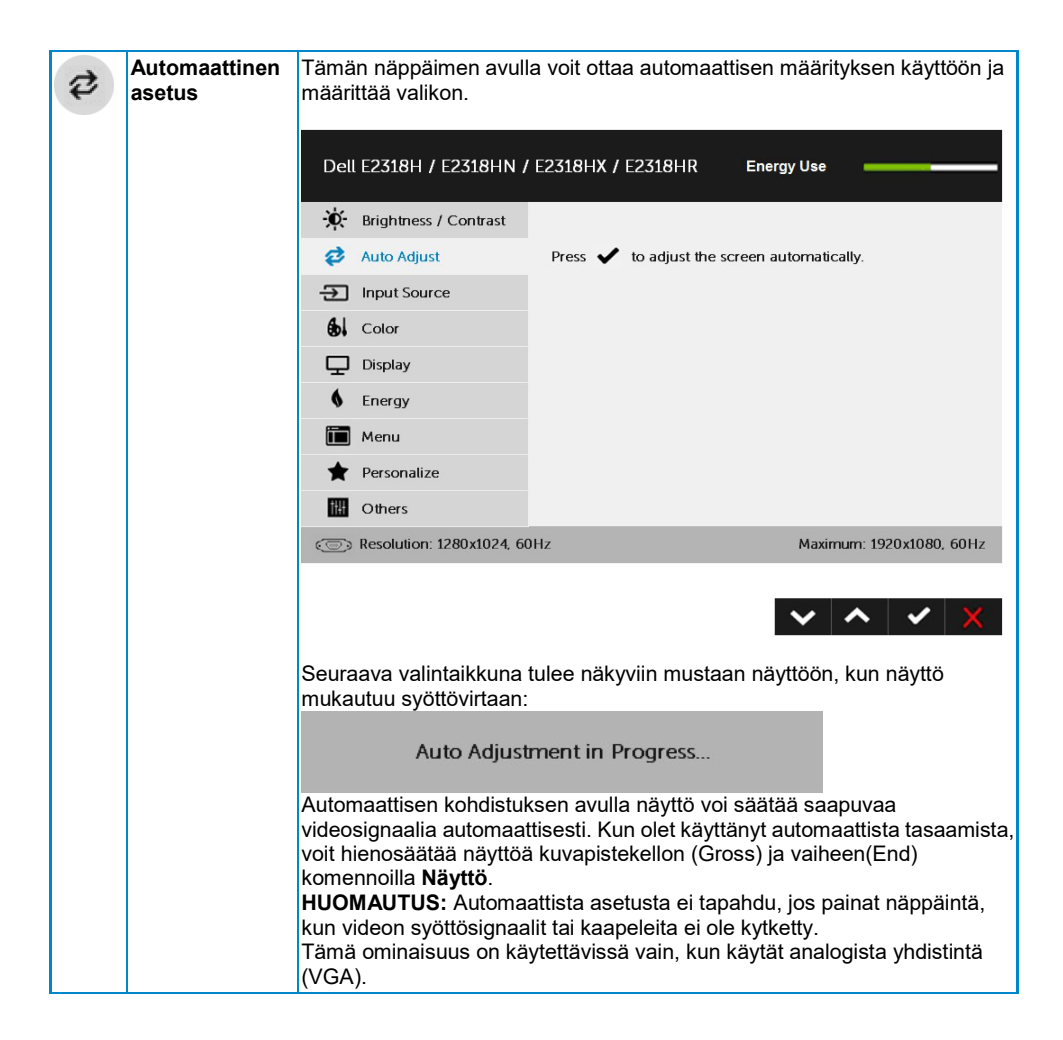

<span id="page-28-0"></span>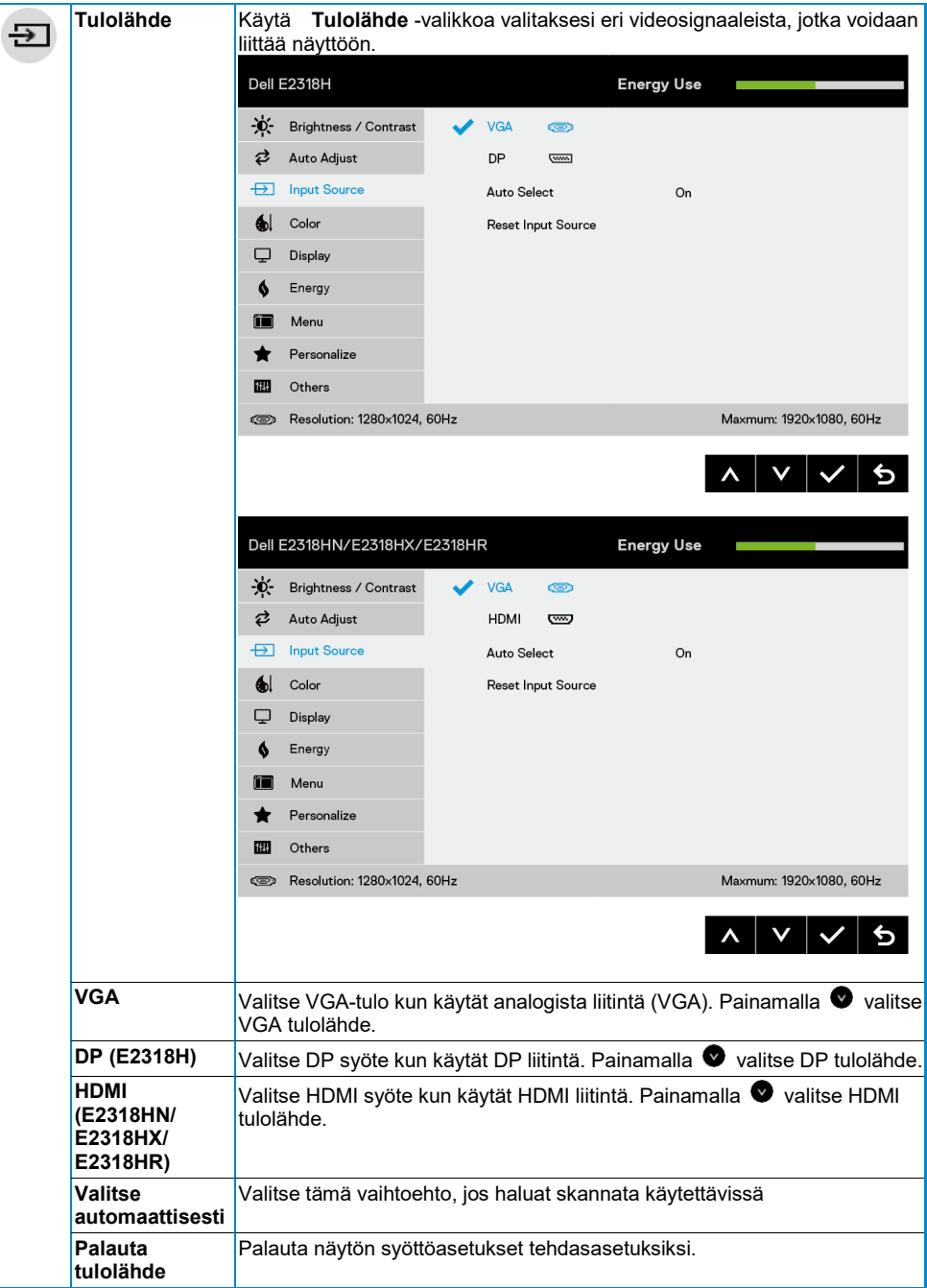

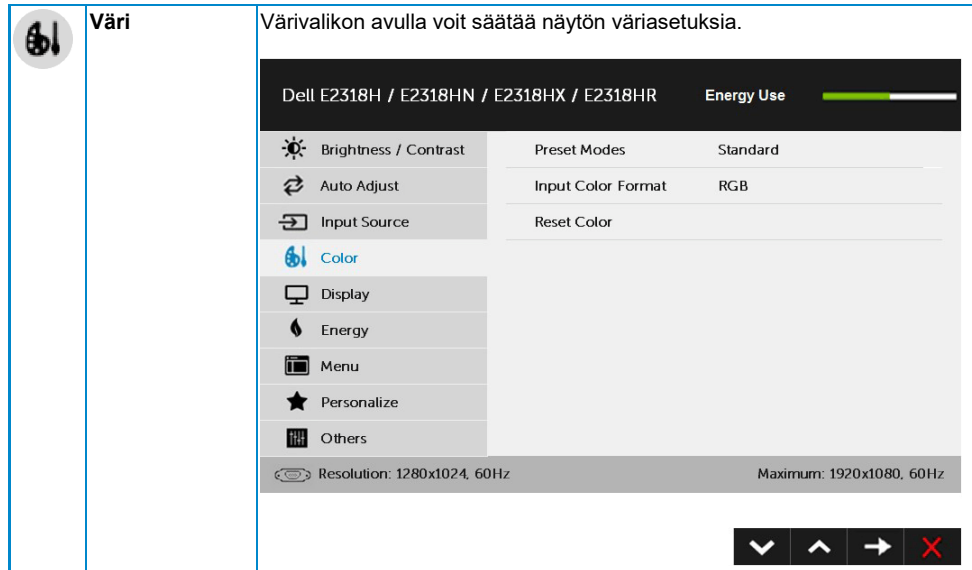

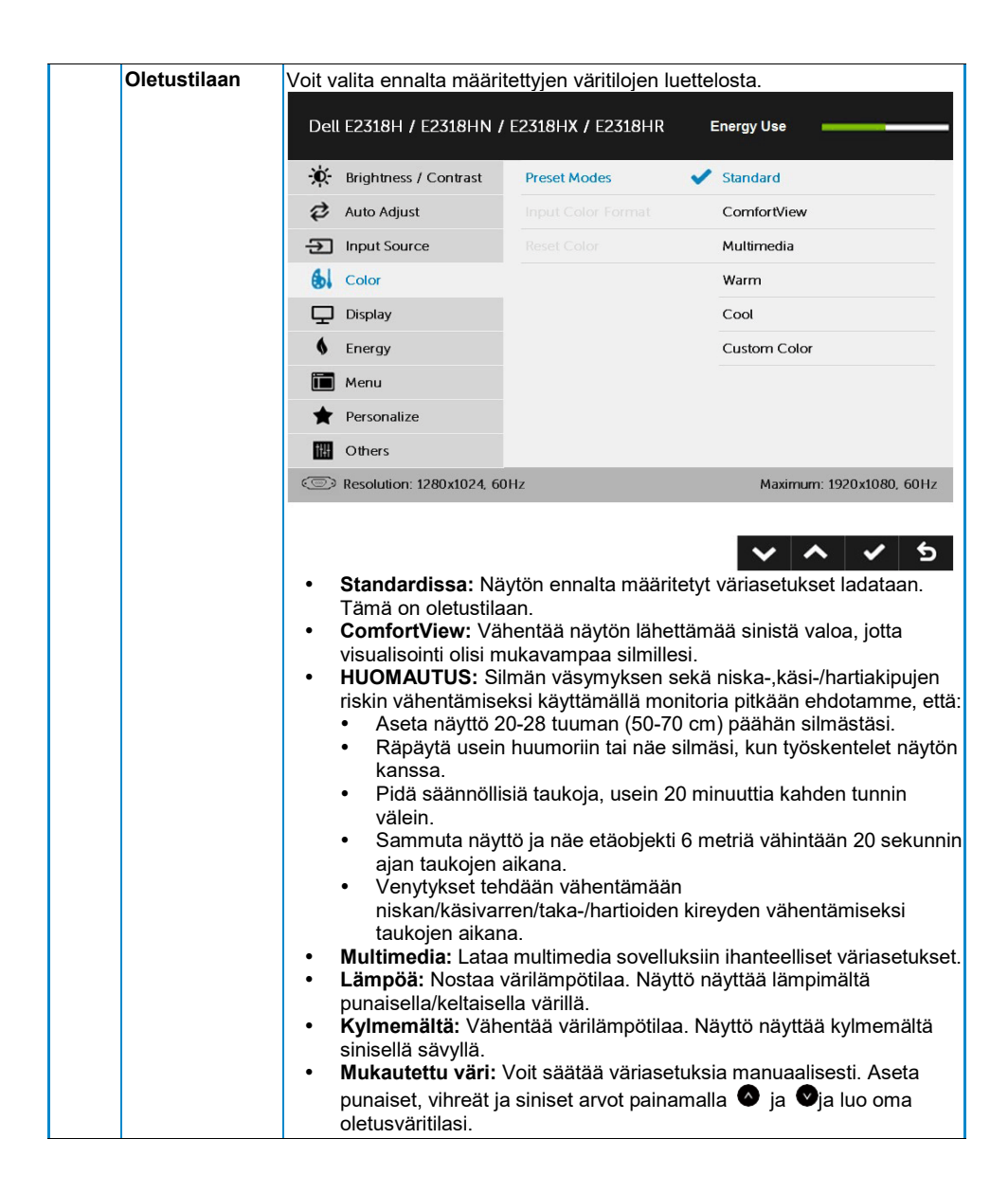

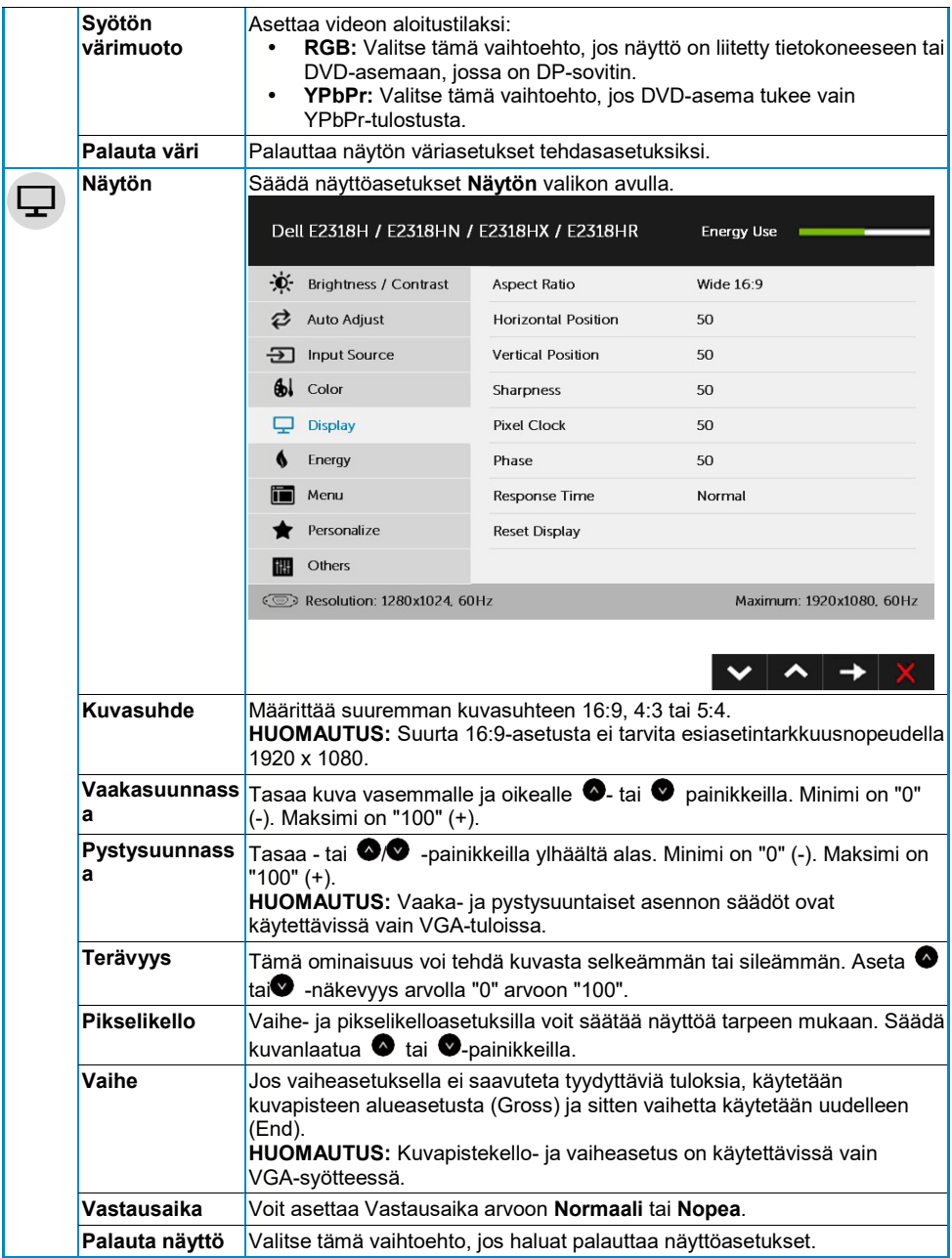

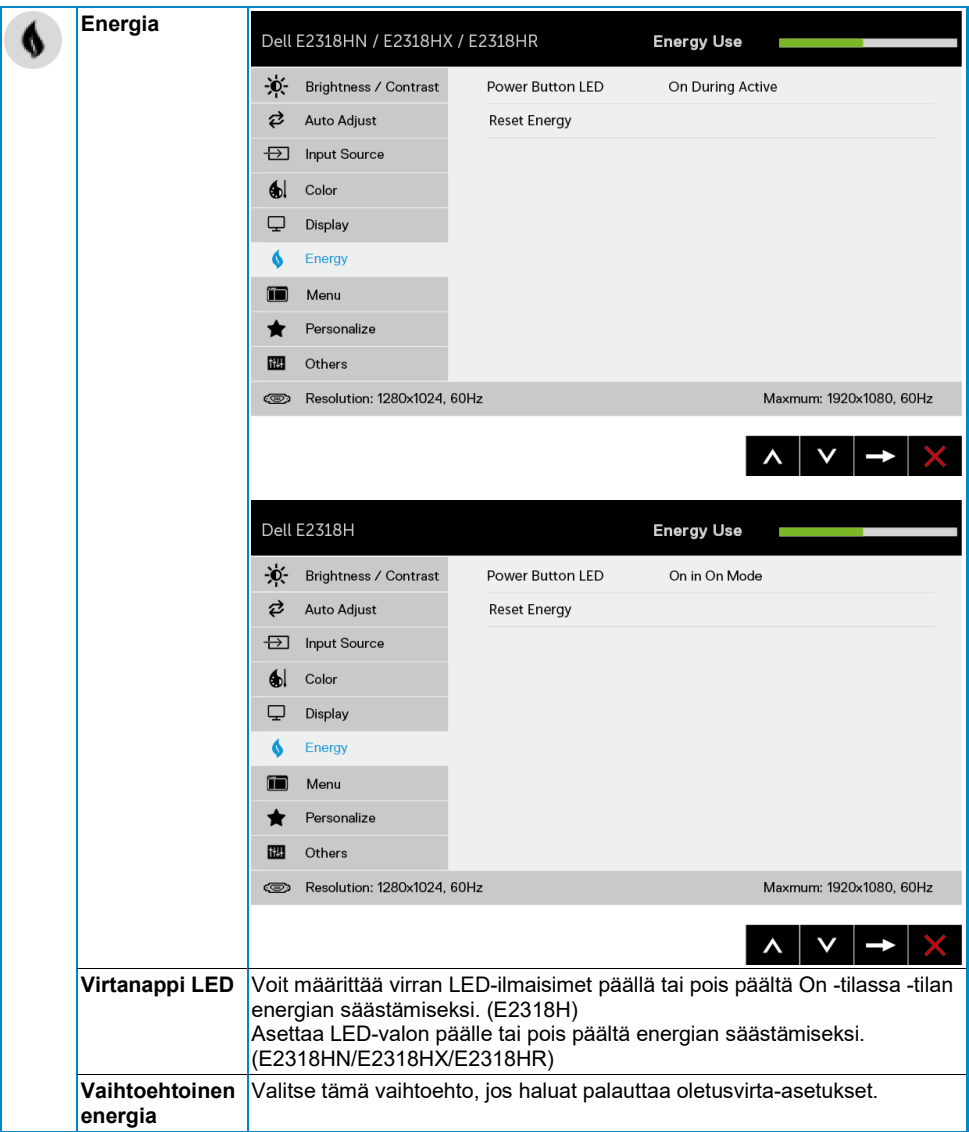

<span id="page-33-0"></span>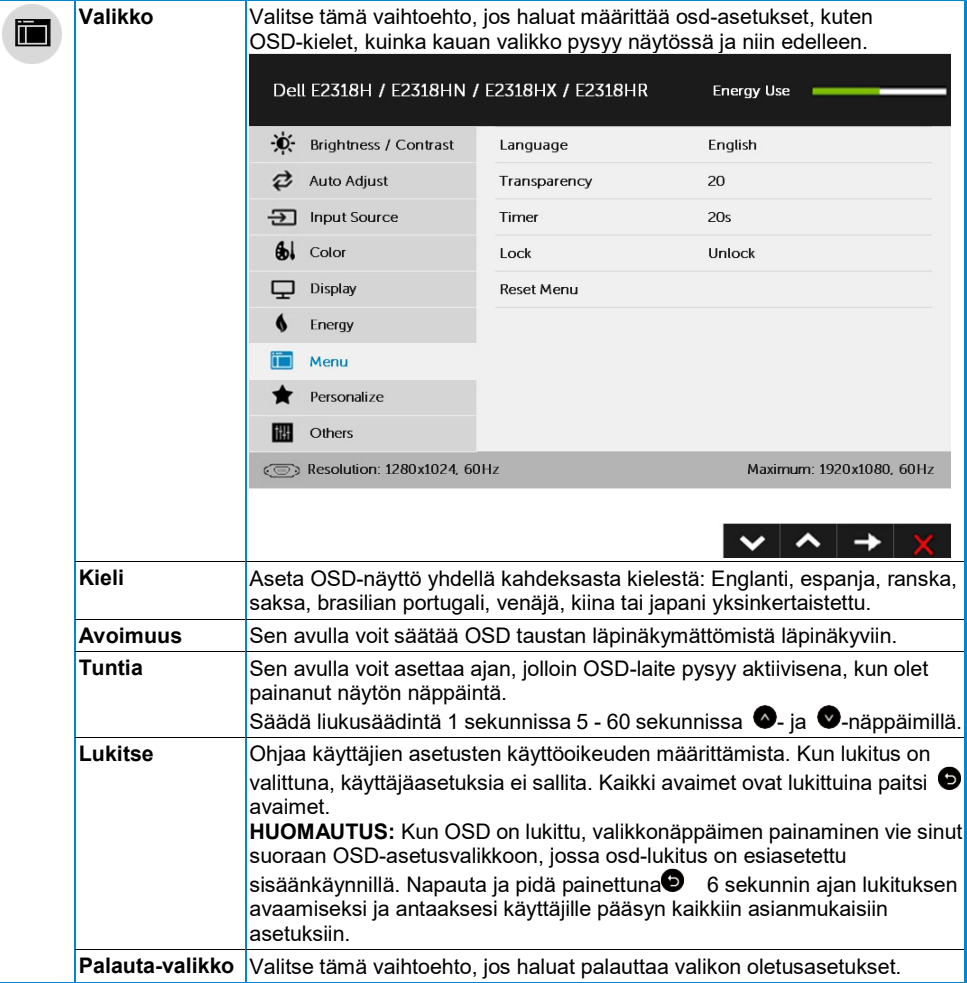

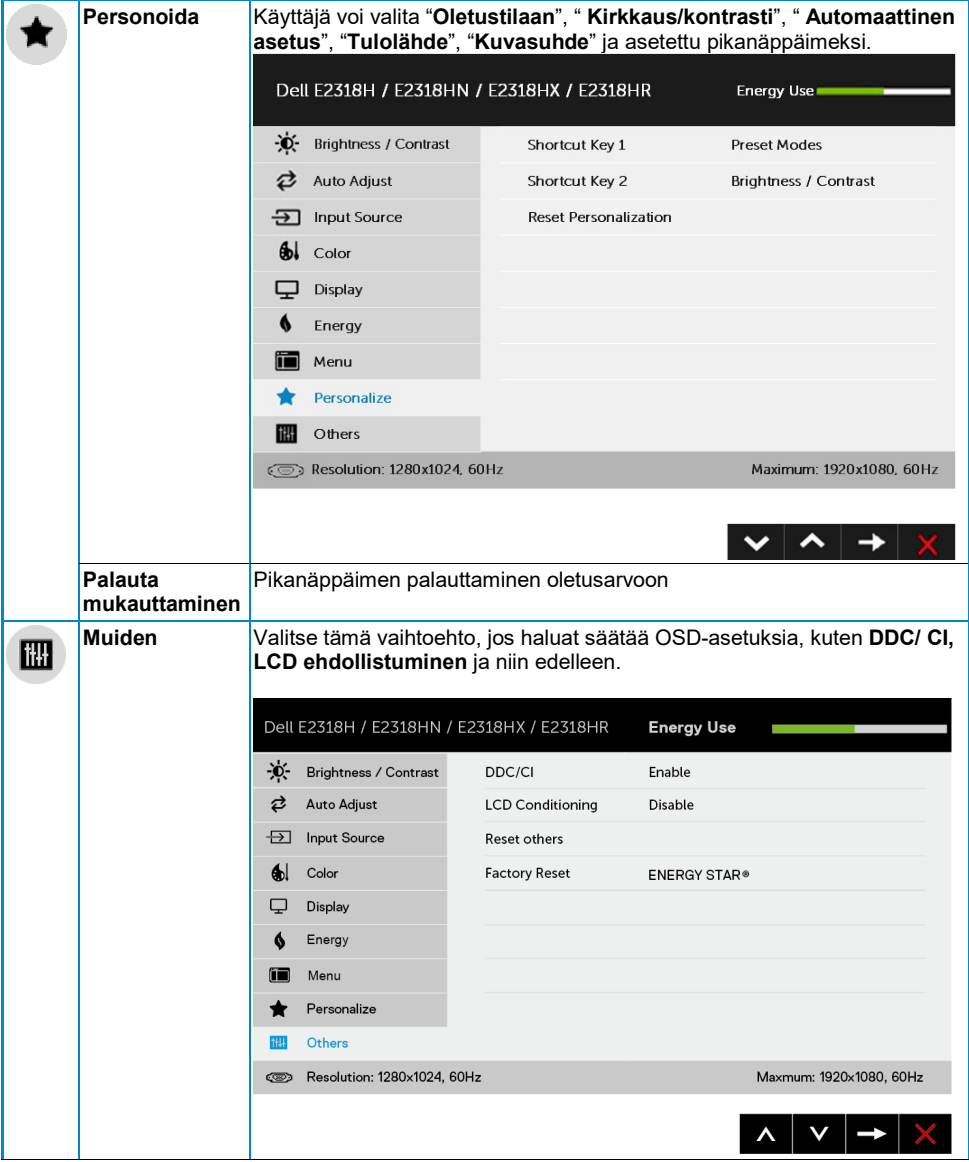

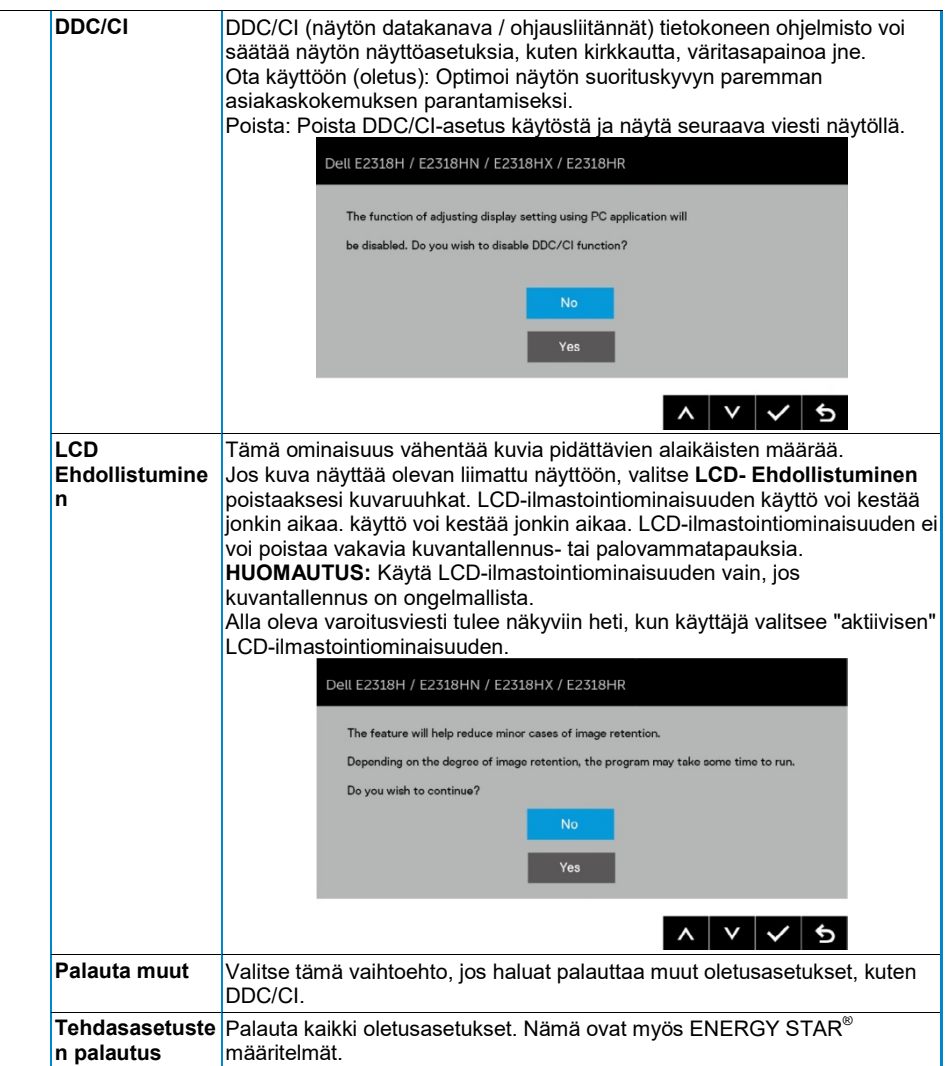

#### **OSD-viestit**

Kun näyttö ei tue tiettyä tarkkuustilaa, näyttöön tulee seuraava sanoma:

#### Dell E2318H / E2318HN / E2318HX / E2318HR

The current input timing is not supported by the monitor display. Please

change your input timing to 1920 x 1050, 60Hz or any other monitor

listed timing as per the monitor specifications.

 $\circ$ 

Tämä tarkoittaa, että näyttö ei voi synkronoida tietokoneesta saamansa signaalin kanssa. Katso tämän näytön käsittelemät vaaka- ja Pystysuuntainen taajuus **[Näyttö Ominaisuudet](#page-8-0)**. Suositeltava tila on 1920 x 1080.

Näyttöön tulee seuraava sanoma, ennen kuin DDC/CI-ominaisuus poistetaan käytöstä.

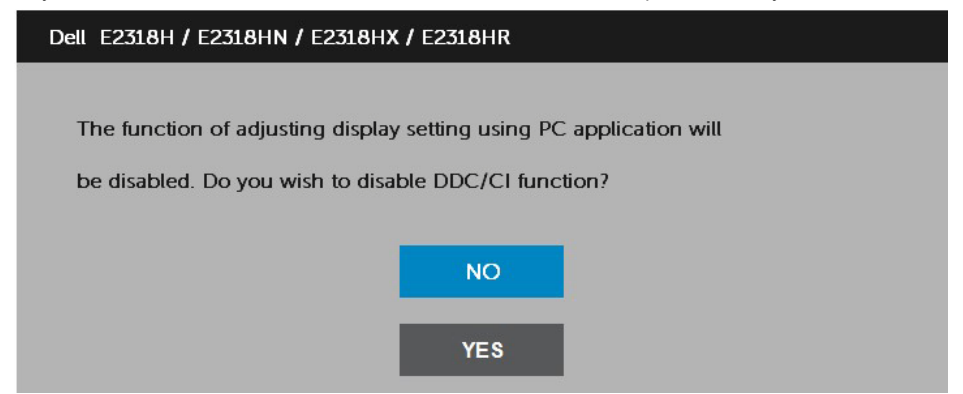

Seuraavassa virran varoitusruudussa käytetään kirkkausominaisuuksia ensimmäistä kertaa, kun määrität kirkkaustason esiasetetulle tasolle.

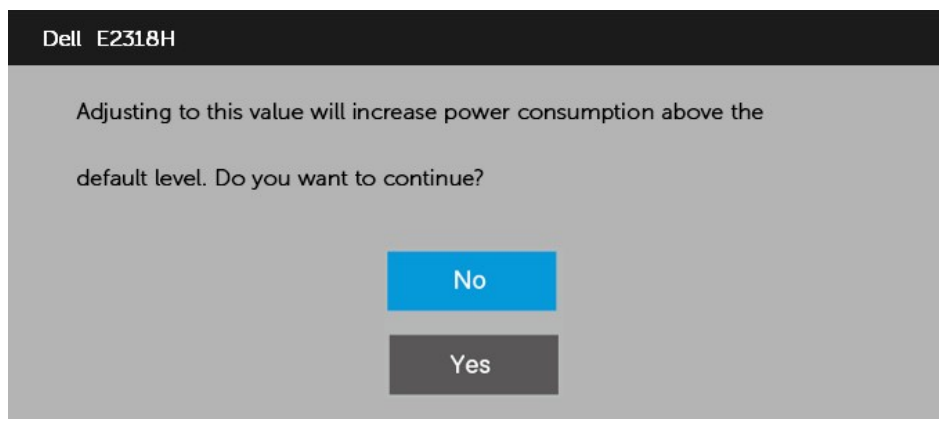

Kun näyttö siirtyy **Valmius tila** on seuraava viesti:

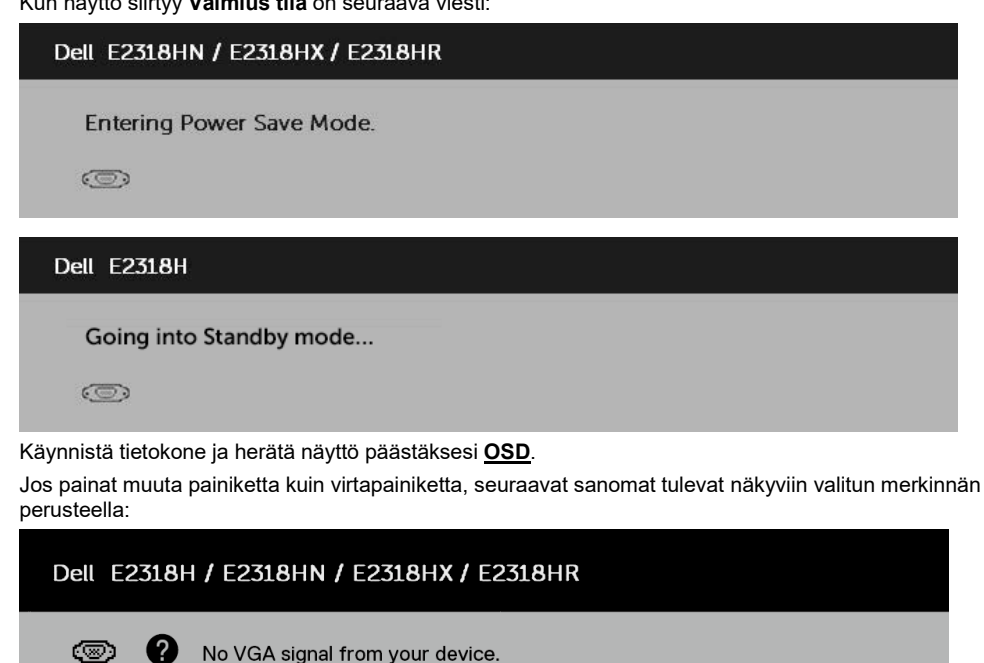

Press any key on the keyboard or move the mouse to wake it up.

If there is no display press the monitor button again to select the correct input source.

Jos VGA-, DP- tai HDMI-kaapelia ei ole kytketty, näyttöön tulee irrallinen valintaikkuna. Näyttö siirtyy **economy-tilaan 4 minuutin kuluttua** jos se jätetään tähän tilaan.

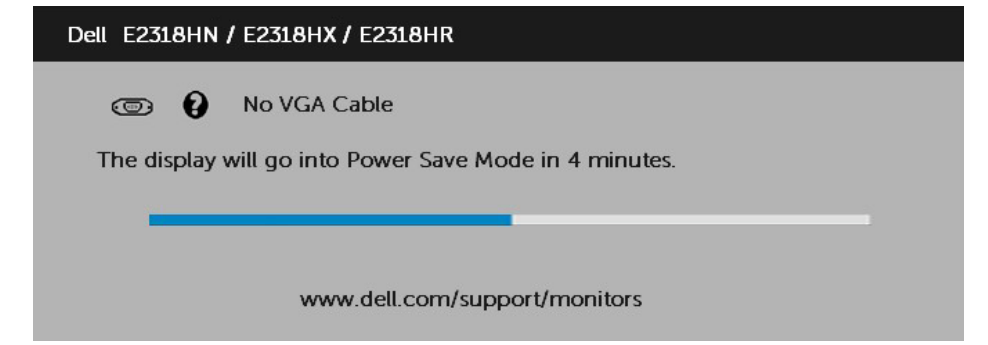

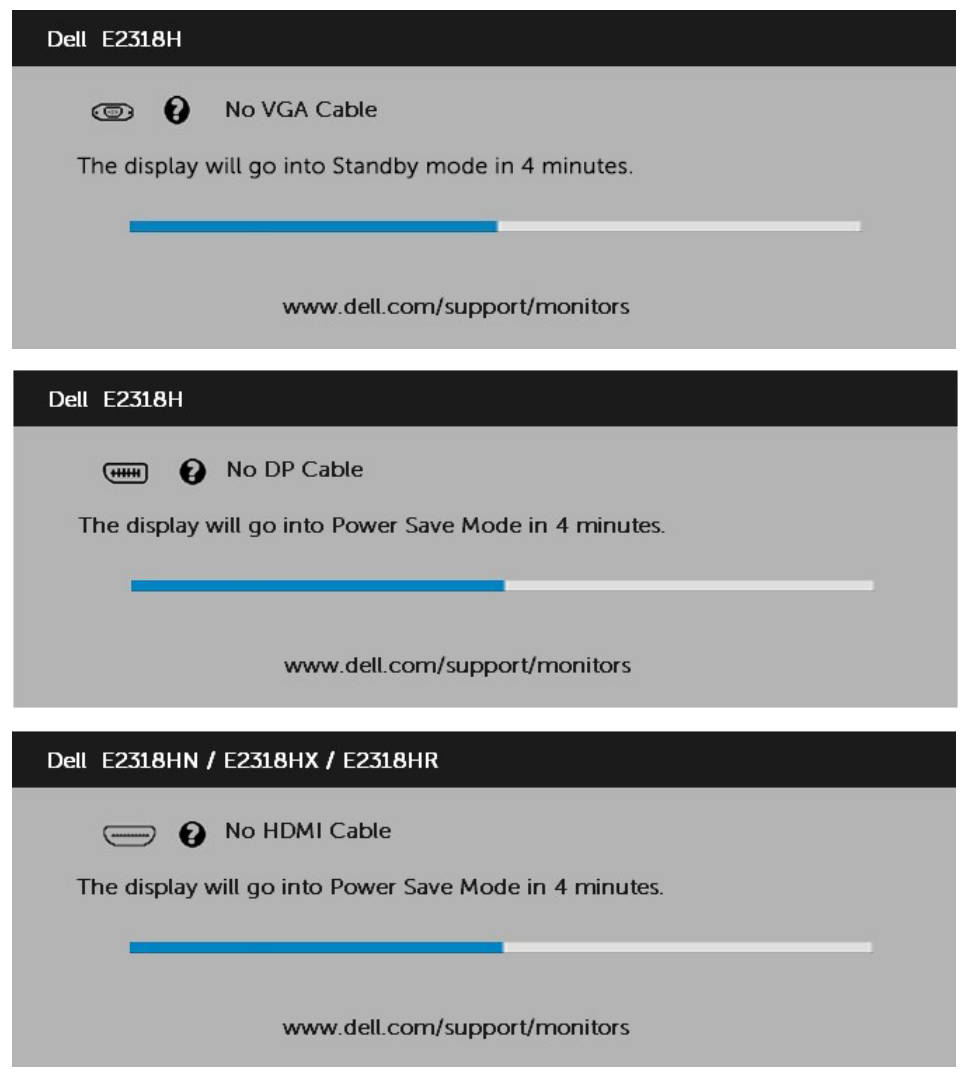

Lisätietoja on **[Ratkaista ongelmat](#page-42-0)** lisätietoja.

### <span id="page-39-0"></span>**Suurimman tarkkuuden ilmoittaminen**

Voit parantaa näytön suorituskykyä Microsoft Windows -käyttöjärjestelmiä käytettäessä löysäämällä näytöntarkkuutta 1920 x 1080 kuvapistettä seuraavasti:

#### **Windows Vistassa, Windows 7, Windows 8 tai Windows 8.1:**

- **1.** Jos käyttöjärjestelmä on vain Windows 8 tai Windows 8.1, siirry perinteiselle työpöydälle valitsemalla työpöytäruutu.
- **2.** Napsauta työpöytää hiiren kakkospainikkeella ja valitse sitten Näytön tarkkuus.
- **3.** Napsauta avattavaa näytön tarkkuusluetteloa ja valitse 1920 x 1080.
- **4.** Valitse OK.

#### **Windows 10:**

- **1.** Napsauta työpöytää hiiren kakkospainikkeella ja valitse sitten Näyttöasetukset.
- **2.** Napsauta Työpöydän lisäasetukset.
- **3.** Napsauta avattavaa Tarkkuus-luetteloa ja valitse 1920 x 1080
- **4.** Valitse Käytä.

Jos 1920 x 1080 -asetusta ei ole, grafiikkaohjain on ehkä päivitettävä. Valitse alla oleva skenaario, joka kuvaa parhaiten käyttöjärjestelmääsi, ja noudata määrittämääsi skenaariota

#### 1:**[Jos sinulla on Dell-työpöytä tai muistikirja, jossa on Internet-yhteys](#page-40-0)**

#### 2:**Jos sinulla [on muu kuin Dell-työpöytä, kannettava tai näytönohjain](#page-40-1)**

#### <span id="page-40-0"></span>**Jos sinulla on Dell-työpöytä tai muistikirja, jossa on Internet-yhteys**

- **1.** Siirry sivustoo[n https://www.dell.com/support,](https://www.dell.com/support) lisää palvelun nimi ja lataa näytönohjaimen uusin ohjain.
- **2.** Kun olet asentanut näytönohjaimen ohjaimet, yritä asettaa 1920 x 1080 -tarkkuus uudelleen.

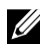

**HUOMAUTUS:** Jos et pysty asettamaan 1920 x 1080 -tarkkuutta, ota yhteyttä Dell ja pyydä tietoja näitä tarkkuuksia tukevasta grafiikkasovittimesta.

#### <span id="page-40-1"></span>**Jos sinulla on muu kuin Dell-työpöytä, kannettava tai näytönohjain**

Windows Vistassa, Windows 7, Windows 8 tai Windows 8.1:

- **1.** Jos käyttöjärjestelmä on vain Windows 8 tai Windows 8.1, siirry perinteiselle työpöydälle valitsemalla työpöytäruutu.
- **2.** Napsauta työpöytää hiiren kakkospainikkeella ja valitse Mukauttaminen.
- **3.** Valitse Muuta näyttöasetuksia.
- **4.** Valitse Lisäasetukset.
- **5.** Määritä ohjaingrafiikkapalvelu ikkunan yläosassa olevalle kuvaukselle. Esimerkiksi NVIDIA, ATI, Intel jne.
- **6.** Lisätietoja päivitetystä ohjaimesta on valmistajan näytönohjaimen Web-sivustossa. Esimerkiks[i https://www.ATI.com](https://www.ati.com/) ta[i https://www.NVIDIA.com.](https://www.nvidia.com/)
- **7.** Kun olet asentanut näytönohjaimen ohjaimet, yritä asettaa 1920 x 1080 -tarkkuus uudelleen.

#### **Windows 10:**

- **1.** Napsauta työpöytää hiiren kakkospainikkeella ja valitse sitten Näyttöasetukset.
- **2.** Napsauta Työpöydän lisäasetukset.
- **3.** Valitse Näytä sovittimen ominaisuudet.
- **4.** Määritä ohjaingrafiikkapalvelu ikkunan yläosassa olevalle kuvaukselle. Esimerkiksi NVIDIA, ATI, Intel ine.
- **5.** Lisätietoja päivitetystä ohjaimesta on valmistajan näytönohjaimen Web-sivustossa. Esimerkiks[i https://www.ATI.com](https://www.ati.com/) ta[i https://www.NVIDIA.com.](https://www.nvidia.com/)
- **6.** Kun olet asentanut näytönohjaimen ohjaimet, yritä asettaa 1920 x 1080 -tarkkuus uudelleen.

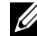

**HUOMAUTUS:** Jos et pysty asettamaan resoluutioksi 1920 x 1080, ota yhteyttä tietokoneen valmistajaan tai harkitse grafiikkasovittimen ostamista yli 1920 x 1080 videoratkaisua varten.

# <span id="page-41-0"></span>**Käyttö kallistus**

#### **Kallistus**

Kolmijalkakokoelman kautta voit kallistaa näyttöä mukavimman katselukulman saamista varten.

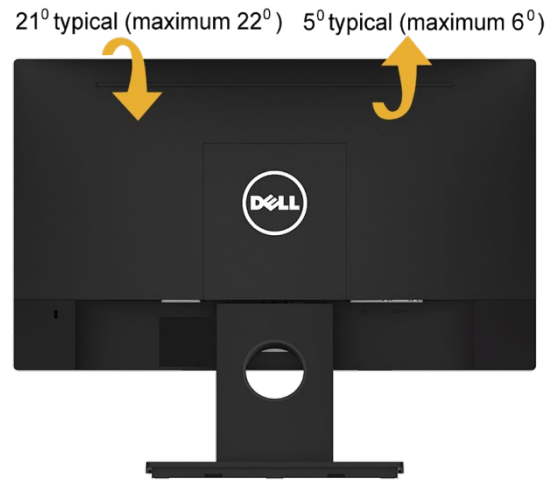

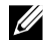

**HUOMAUTUS:** Tuki erotetaan toisistaan, kun näyttö toimitetaan tehtaalta.

# <span id="page-42-0"></span>**Vianmääritys**

**VAROITUS: Ennen kuin aloitat tämän osan toimet, noudat[a Turvallisuusohjeet](#page-50-1)**  $\wedge$ 

### <span id="page-42-1"></span>**Itsetestaus**

Näytössä on itsetestausominaisuus, jonka avulla voit tarkistaa, että näyttö toimii oikein. Jos näyttö ja tietokone on kytketty oikein, mutta näyttö pysyy mustana, suorita itsetestaus seuraavasti:

- **1.** Poista sekä tietokoneen ja näytön.
- **2.** Irrota videokaapeli tietokoneen takaa.
- **3.** Kytke näytön päälle.

Irrallisen valintaikkunan on oltava näytössä (mustalla taustalla), jos näyttö ei havaitse videosignaalia ja toimii oikein. Itsetestaustilassa LED-virran merkkivalo pysyy valkoisena. Lisäksi jokin alla olevista valintaikkunoissa vierittää näyttöä jatkuvasti valitun merkinnän mukaan.

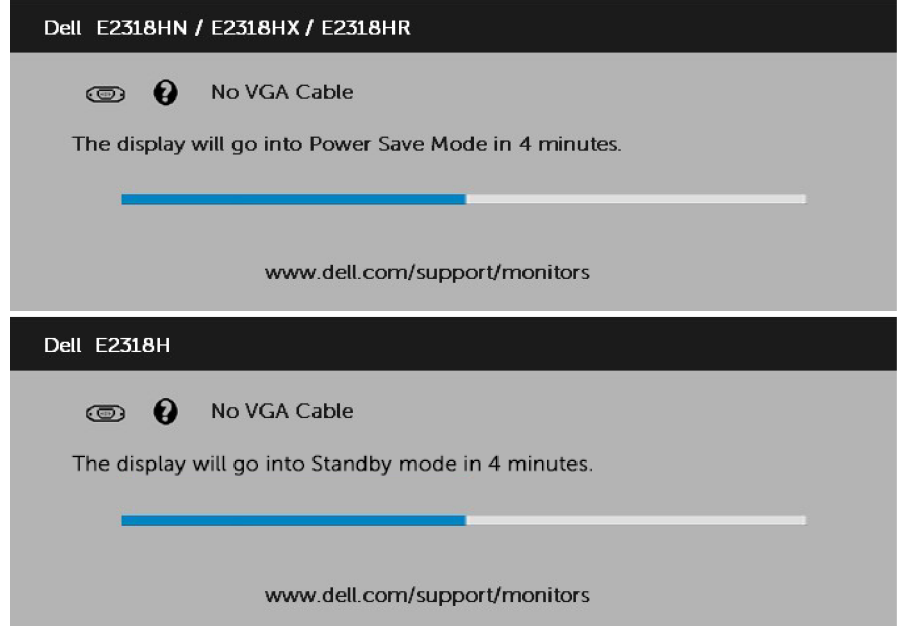

- **4.** Tämä sanoma tulee näyttöön myös järjestelmän normaalin käytön aikana, jos videokaapeli on irrotettu tai vaurioitunut. Näyttö siirtyy **economy-tilaan 4 minuutin kuluttua** jos se jätetään tähän tilaan.
- **5.** Sammuta näyttö ja liitä videokaapeli uudelleen. käynnistä sitten tietokone ja valvo.

Jos näyttö pysyy tyhjänä edellisen toimenpiteen jälkeen, tarkista näytönohjain ja tietokone, koska näyttö toimii oikein.

# <span id="page-43-0"></span>**Integroitu diagnostiikka**

Näytössä on sisäänrakennettu diagnostiikkatyökalu, jonka avulla voit selvittää, onko näyttöön tai tietokoneeseen ja näytönohjaimaan liittyviä ongelmia.

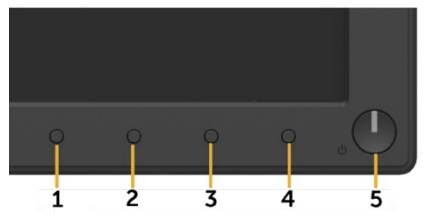

**HUOMAUTUS:** Integroitua diagnostiikkaa ei voi suorittaa, kun videokaapeli on U irrotettu ja näyttö on itsetestaustilassa.

Voit suorittaa integroidun diagnostiikan todentaa sen:

- **1.** Varmista, että näyttö on puhdas (näytön pinnalla ei ole pölyhiukkasia).
- **2.** Irrota videokaapeli tietokoneen tai näytön takaa. Tämän jälkeen näyttö siirtyy itsetestaustilaan.
- **3.** Pidä näppäintä **painiketta 1** etupaneelissa samanaikaisesti 2 sekunnin ajan. Näyttöön tulee harmaa näyttö.
- **4.** Tarkista näytön epänormaali näyttö huolellisesti.
- **5.** Paina **painiketta 1** etupaneelissa uudelleen. Näytön väri muuttuu punaiseksi.
- **6.** Tutkikaa näyttö poikkeavuuksien varalta.
- **7.** Toista vaiheet 5 ja 6 nähdäksesi näytön vihreillä, sinisillä, mustilla, valkoisilla ja tekstinäytöillä.

Testi on valmis, kun teksti-näyttö tulee näkyviin. Poistu painamalla **Painiketta 1** uudelleen. Jos näytöstä ei löydät poikkeavuuksia, kun käytät sisäänrakennettua diagnostiikkatyökalua, näyttö toimii oikein. Tarkista videokortti ja tietokone.

# <span id="page-44-0"></span>**Yleiset ongelmat**

Seuraavassa taulukossa on yleisiä tietoja mahdollisista yleisistä valvonta ongelmista ja mahdollisista ratkaisuista.

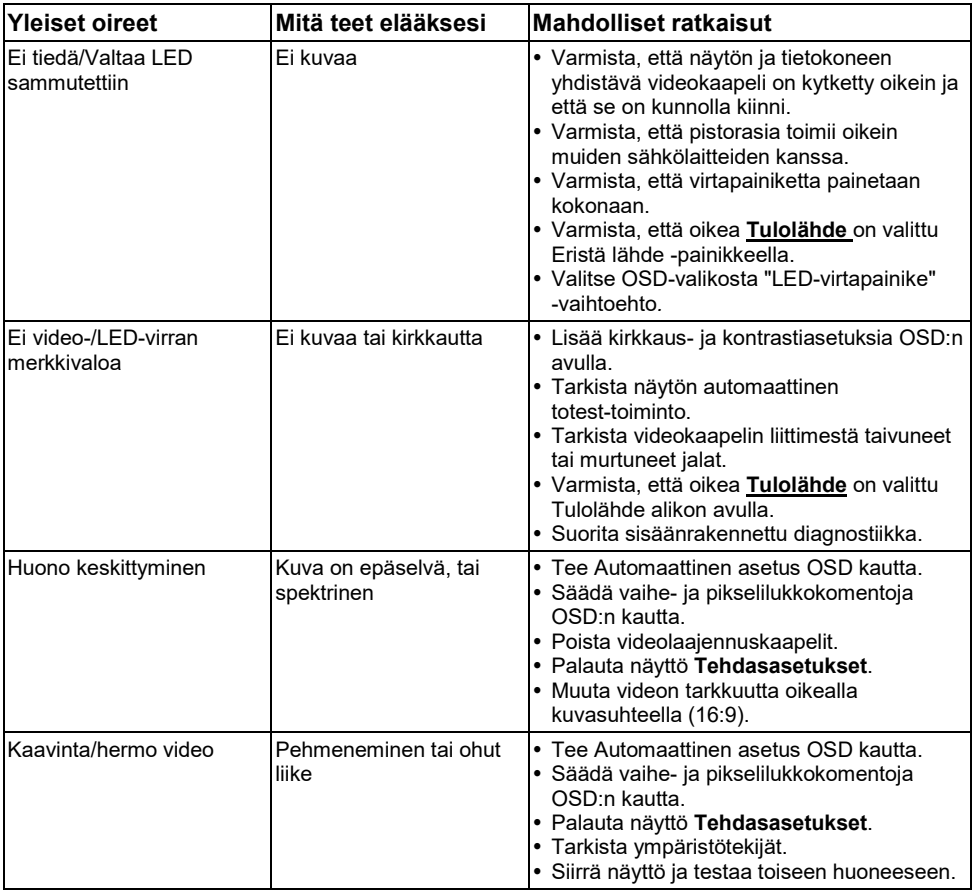

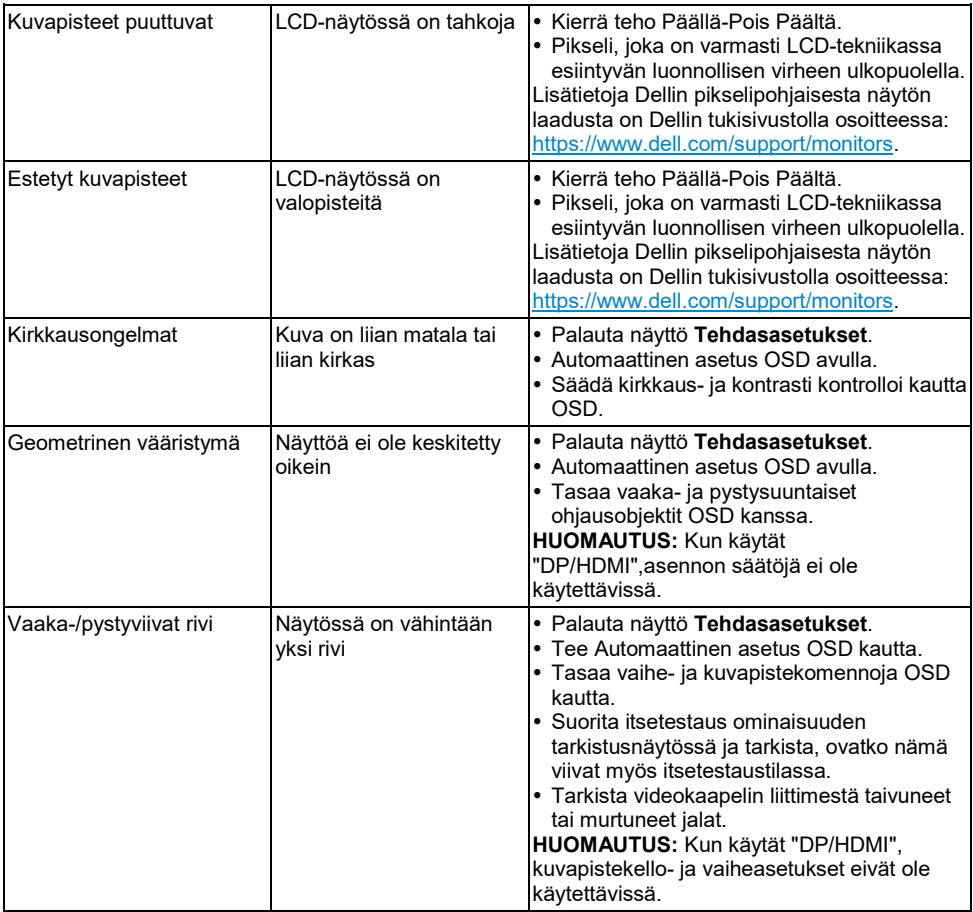

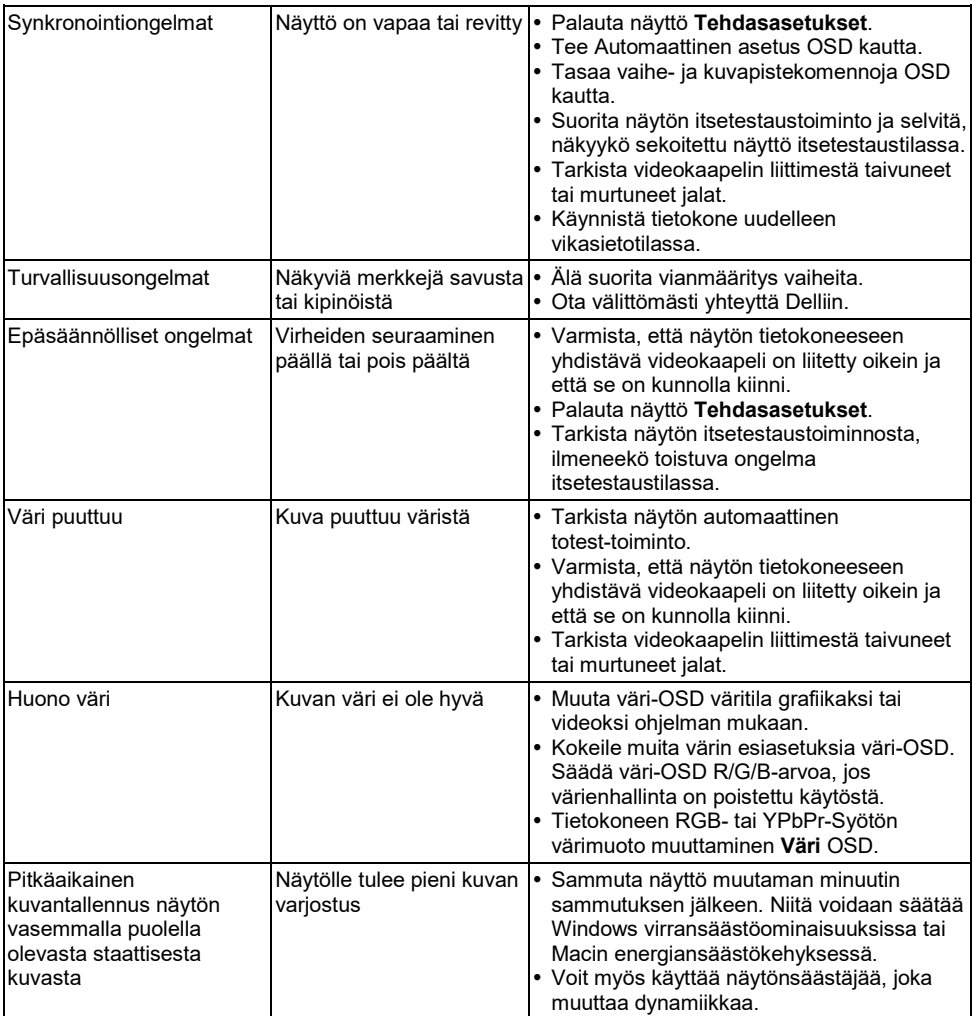

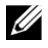

**HUOMAUTUS:** Kun valitset DP/HDMI-tilan, automaattinen asetusominaisuus ei ole käytettävissä.

# <span id="page-47-0"></span>**Tuotekohtaiset kysymykset**

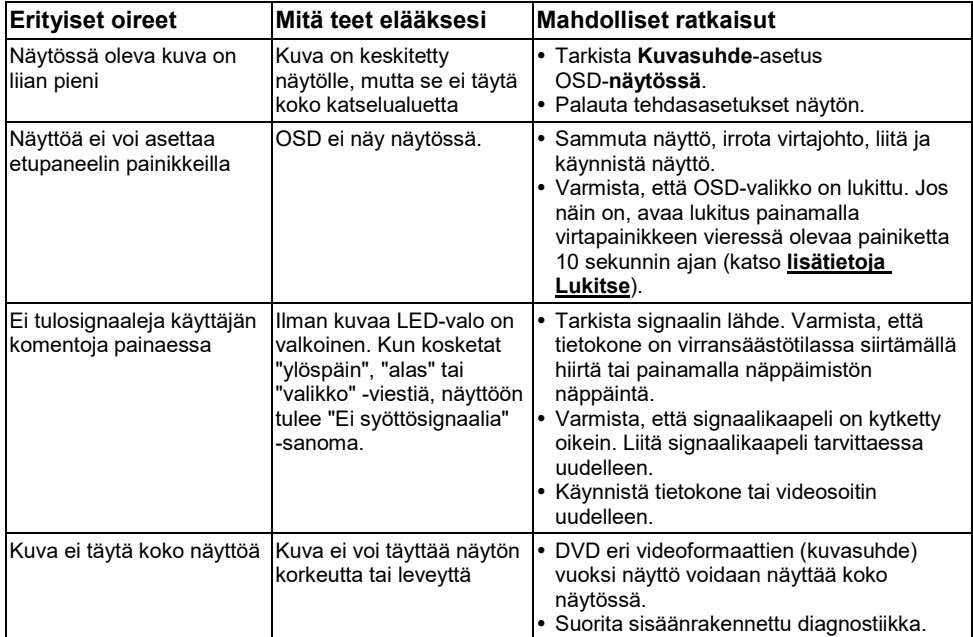

# <span id="page-48-0"></span>**Dell Soundbar -ongelmat**

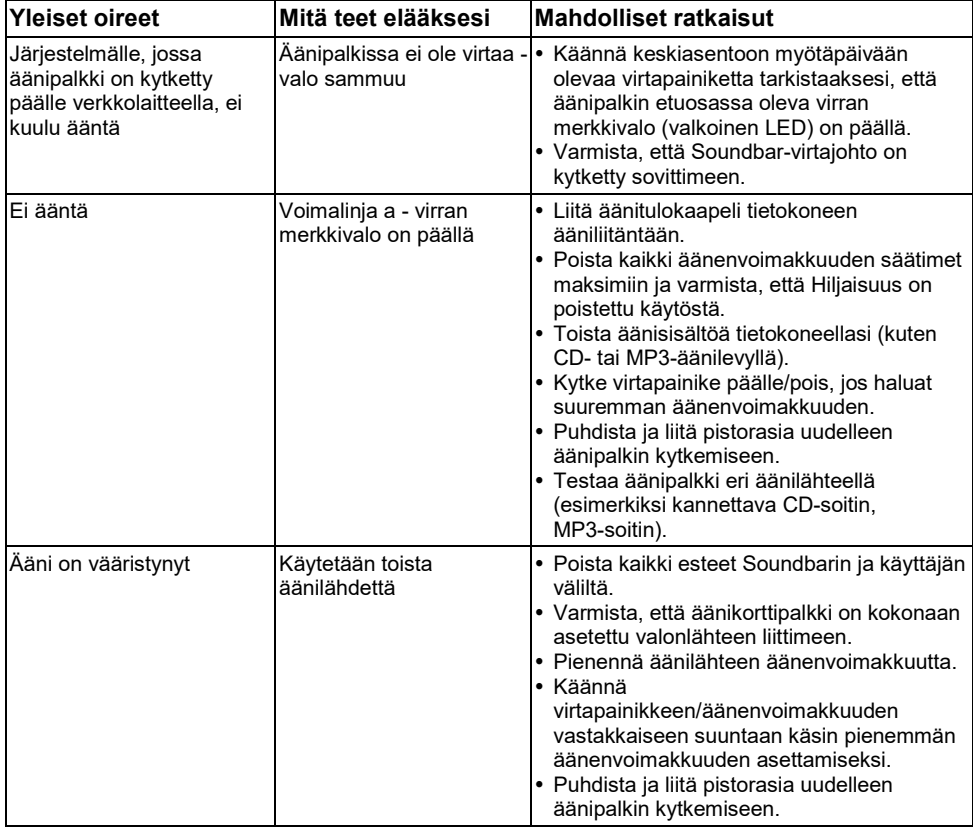

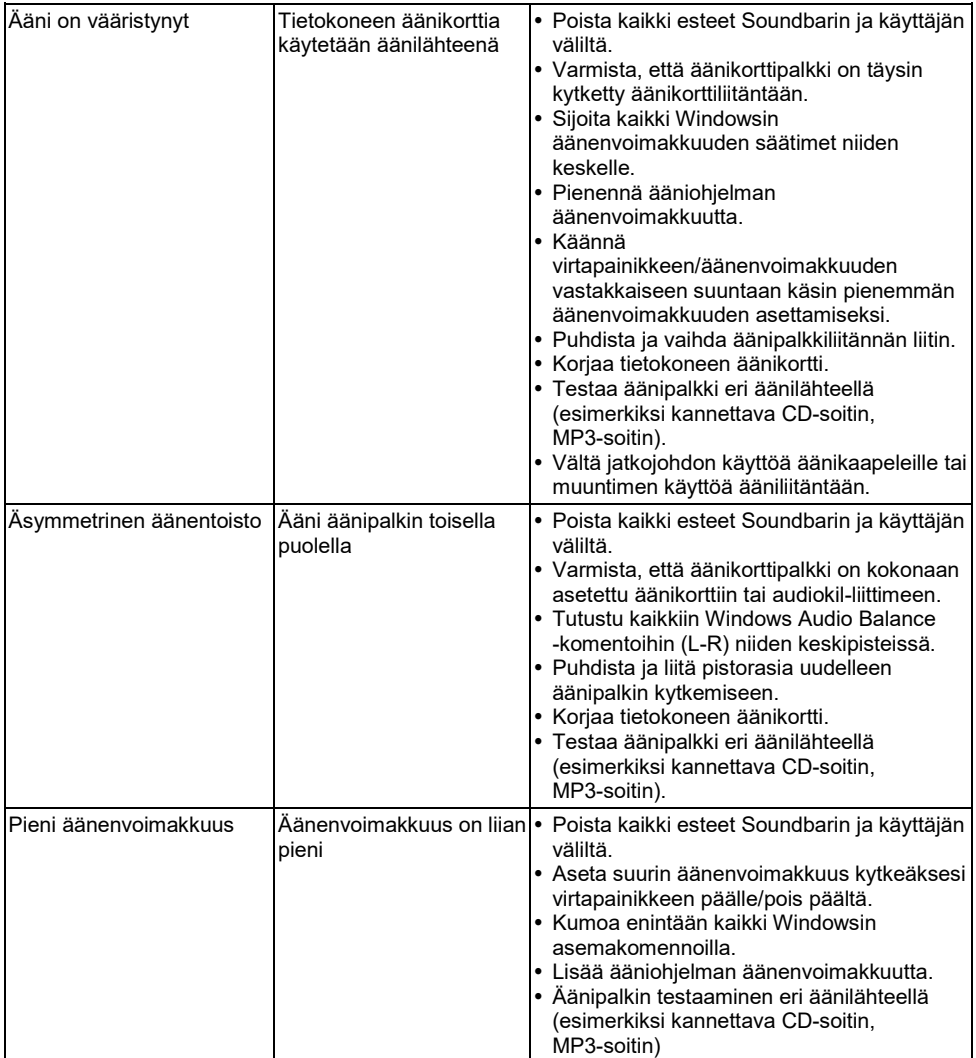

# <span id="page-50-0"></span>**Lisäys**

# <span id="page-50-1"></span>**Turvallisuusohjeet**

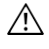

**VAROITUS: Muiden kuin tässä dokumentaatiossa määriteltyjen hallintalaitteiden, asetusten tai menettelyjen käyttö voi johtaa altistumiseen iskuille, sähkövaaroille ja/tai mekaanisiin vaaroihin.**

Lisätietoja turvallisuusohjeet *Tuotetieto-opas*.

### <span id="page-50-2"></span>**FCC-ilmoitukset (vain Yhdysvallat) ja muut lakisääteiset tiedot**

FCC neuvoja ja muita sääntelytietoja on compliance-verkkosivustolla osoitteessa [https://www.dell.com\regulatory\\_compliance.](https://www.dell.com/regulatory_compliance)

#### **Tämä laite on FCC:n määräysten 15 pykälän mukainen. Tointa voidaan käyttää kahdella edellytyksellä:**

- (1) tämä laite ei voi aiheuttaa haitallisia häiriöitä
- (2) Tämän laitteen on hyväksyttävä kaikki vastaanotettu häiriö, mukaan lukien häiriöt, jotka voivat aiheuttaa toimintahäiriöitä.

# <span id="page-50-3"></span>**Ota yhteyttä Delliin**

**Yhdysvaltalaisille asiakkaille soita 800-WWW-DELL (800-999-3355).**

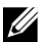

**HUOMAUTUS:** Jos sinulla ei ole aktiivista Internet-yhteyttä, löydät ostolaskun, pakkausluettelon, laskun tai tuoteluettelon yhteystiedot.

**Dell tarjoaa laajan valikoiman verkko- ja puhelintuki- ja palveluvaihtoehtoja. Saatavuus vaihtelee maittain ja valmisteittain, ja jotkin palvelut eivät välttämättä ole saatavilla alueellasi.**

- Tekninen online-tuki <https://www.dell.com/support/monitors>
- Ota yhteyttä Dell <https://www.dell.com/contactdell>

### <span id="page-50-4"></span>**Energiamerkintöjä ja tuotetietokantoja varten eurooppalainen tuotetietokanta**

E2318H :<https://eprel.ec.europa.eu/qr/345975>